## **Creación y publicación de catálogos estáticos para ECOPETROL**

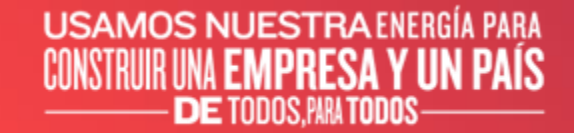

**EDPETROL** 

#### **USAMOS NUESTRA ENERGÍA PARA** IIIR IINA **empresa y iin país** CONSTR **DE TODOS PARA TODOS**

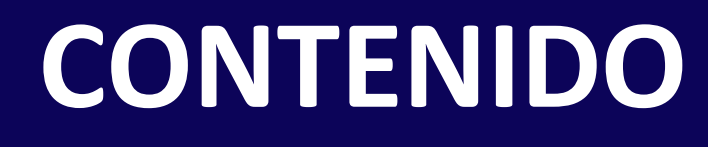

- 1. El proceso de carga del catálogo
- 2. La plantilla de catálogo CIF
- 3. Creación de un catálogo CIF
- 4. La interfaz de usuario de catálogo
- 5. Carga y publicación de catálogos nuevos
- 6. Actualización de catálogos existentes
- 7. Anexo

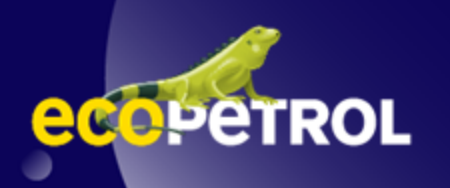

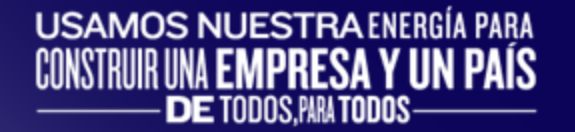

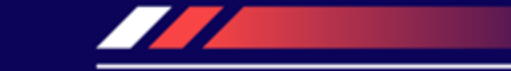

## **EL PROCESO DE CARGA DEL CATÁLOGO**

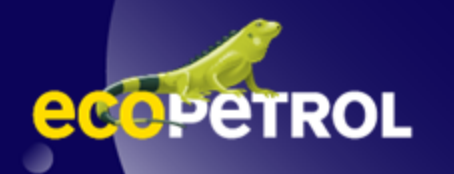

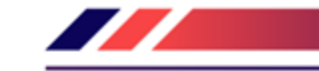

### **EL PROCESO DE CARGA DEL CATÁLOGO**

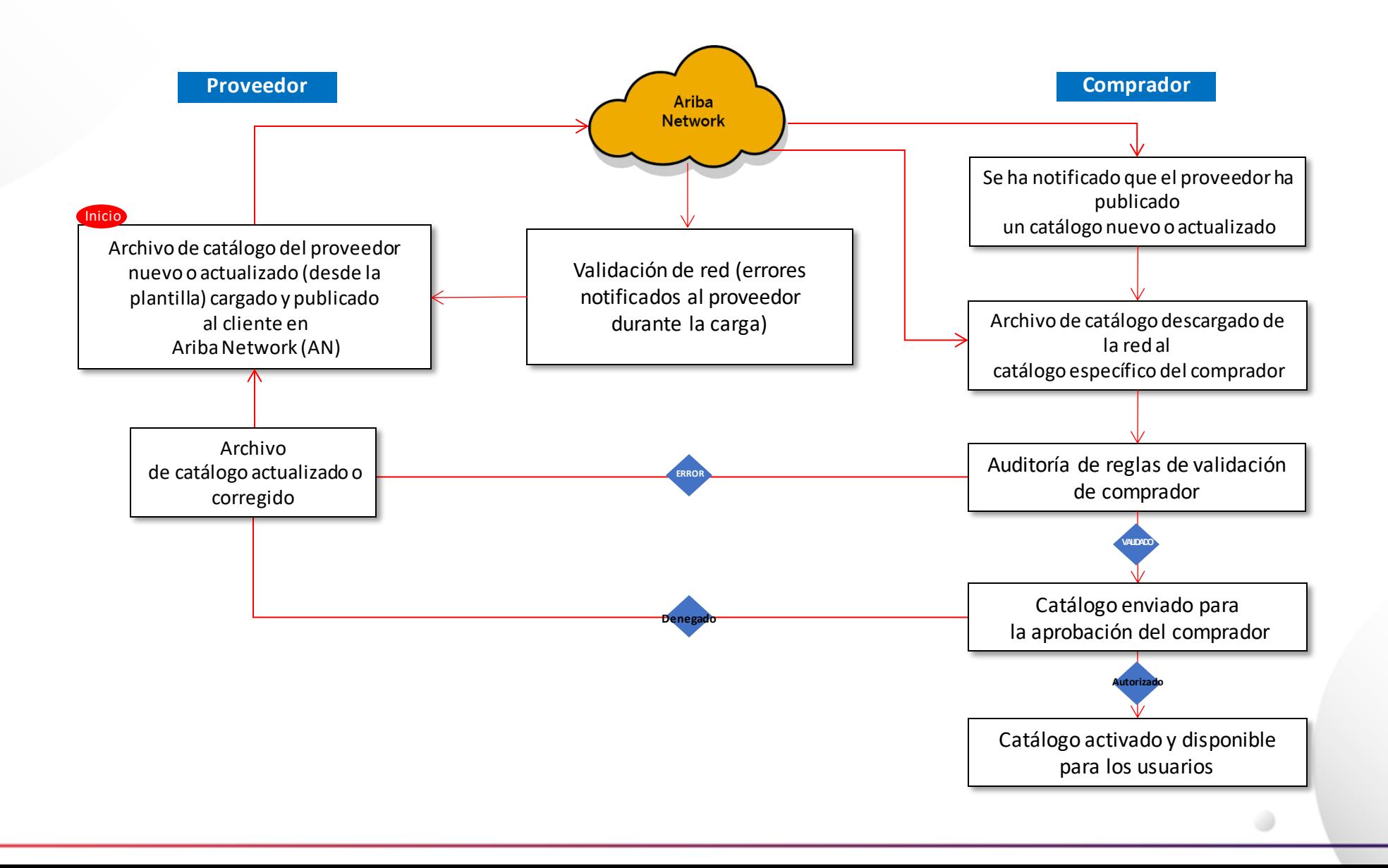

### **EL PROCESO DE CARGA DEL CATÁLOGO**

- ✓ Cuando carga un catálogo para su cliente, está cargando el archivo en Ariba Network (AN), **no** directamente en el sitio del cliente
- ✓ Una vez cargado el archivo en la red, se notifica a su cliente que se ha cargado un catálogo
- ✓ Según la configuración del entorno del Cliente:
- ✓ El catálogo se validará, auditará y enviará para su aprobación.
- ✓ Si se **aprueba,** se activará y estará disponible para los usuarios
- ✓ Si se **rechaza,** se devolverá al proveedor para que lo corrija y el proceso volverá a empezar.

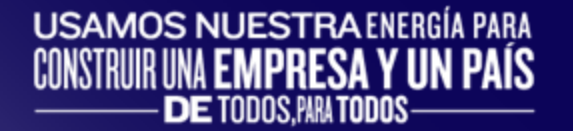

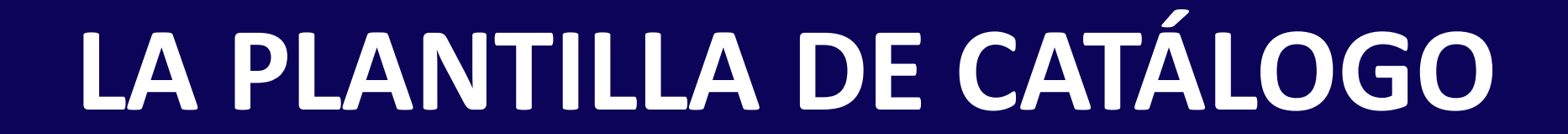

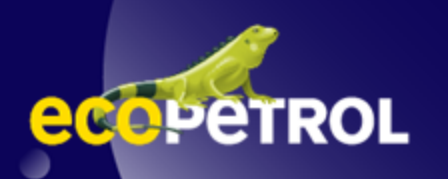

### **LA PLANTILLA DE CATÁLOGO CIF**

Los catálogos CIF son el tipo más común de catálogos estáticos. Para facilitar la creación del catálogo CIF, proporcionamos a los proveedores una plantilla de Excel. Con esto, el proveedor crea y carga el archivo de catálogo en Ariba Network. A continuación se muestra un ejemplo de una plantilla CIF de Excel:

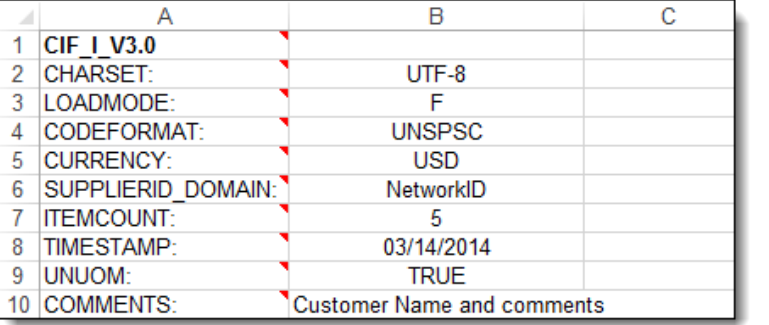

### Sección **de cabecera**

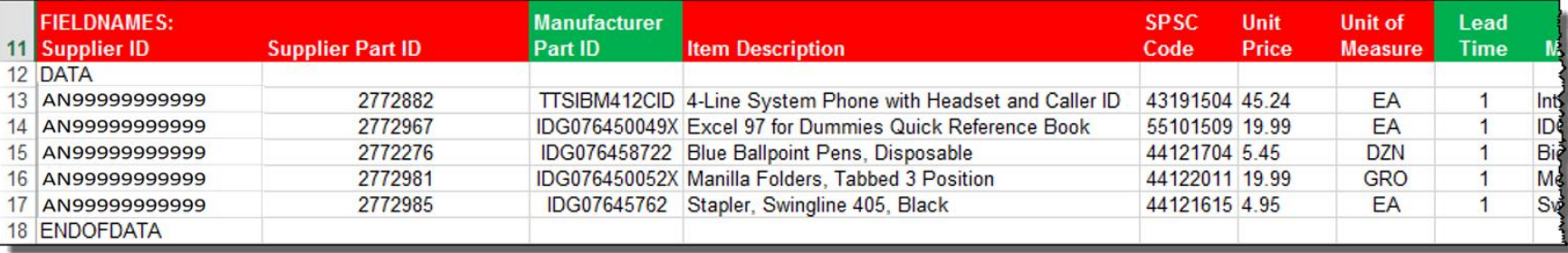

### Sección **Datos**

## **LA PLANTILLA DE CATÁLOGO CIF**

El modelo está codificado por colores y tiene notas que proporcionan información sobre cómo tratar cada campo.

Cada plantilla incluye instrucciones específicas, incluidos campos personalizados u otros requisitos establecidos por ECOPETROL.

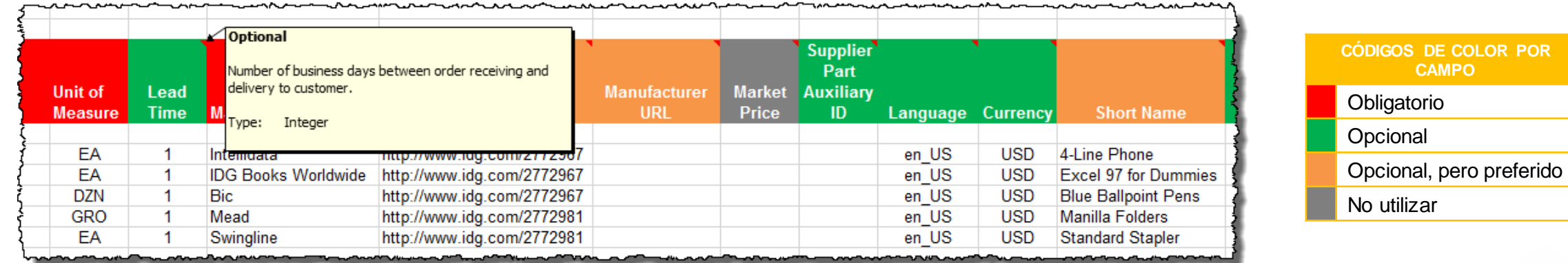

La plantilla CIF y las instrucciones se proporcionan a los proveedores como parte de esta formación y también se pueden encontrar en la página del portal de proveedores de ECOPETROL en AN.

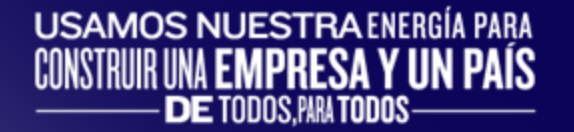

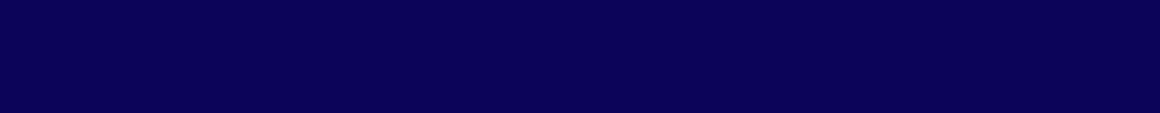

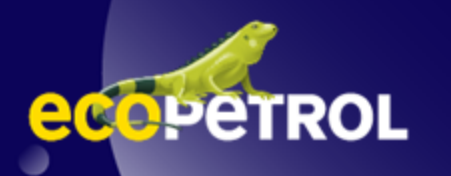

### **Reglas generales**

- ✓ Todos los campos marcados como "Obligatorio" deben llenarse
- ✓ Los números de pieza del proveedor deben ser únicos por artículo
- $\checkmark$  Los códigos de clasificación de mercancías se deben asignar a cada artículo

### **Mejores prácticas**

- ✓ Los datos deben llenarse utilizando letras mayúsculas y minúsculas, no en MAYÚSCULAS ni en todo el texto en minúsculas
- ✓ Las abreviaturas deben reducirse al mínimo, si tienes espacio, use la palabra compelta.
- ✓ Sea descriptivo en el campo Descripción: todas las palabras se indexan para facilitar la búsqueda de los elementos
- ✓ Utilice nombres cortos no solo Descripciones, esto facilita la tarea de los usuarios y le proporciona 80 caracteres adicionales para describir su artículo.

D

✓ Incluya siempre imágenes

### **ARIBA NETWORK (BUSINESS NETWORK) – LÍMITES DE TAMAÑOS EN ARCHIVOS**

- ✓ Formato CIF: Al utilizar el asistente de catálogos, el archivo de catálogo no puede superar los 95 MB o 400.000 líneas.
- $\checkmark$  Formato Excel: El tamaño máximo del archivo Excel comprimido que puede cargar es 1 MB (no comprimido). Si sus archivos de Excel superan este tamaño, puede convertirlos a CIF manualmente y cargar los archivos CIF. Ariba Network carga el archivo, lo descomprime si es necesario, lo convierte en CIF formato, e inicia la validación. La conversión de Excel a CIF puede tardar varios minutos en función en el tamaño del catálogo. A medida que se convierten los archivos de Excel, su estado es Validando.

### **La sección Cabecera**

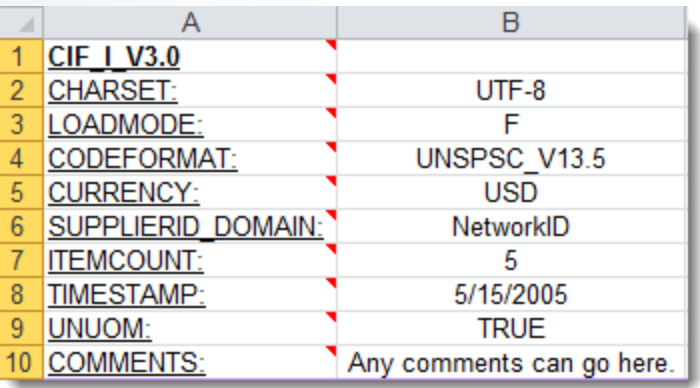

*Nota:* Los únicos campos que los Proveedores deben modificar en la Plantilla se indican en rojo: **CURRENCY, ITEMCOUNT y TIMESTAMP.** Todos los demás campos están predefinidos en la plantilla para el cliente y no deben modificarse, a menos que un experto en catálogos lo indique.

- **CIF\_I\_V3.0—**Especifica el formato de catálogo (CIF 3.0). No modifique este valor
- **CHARSET—**UTF-8 Especifica el tipo de codificación de datos. No cambie este valor, a menos que se lo indique el Asistente de catálogos
- **LOADMODE—**F (Completo) o I (Incremental)
- **CODEFORMAT:** especifica el código de mercancía (UNSPSC: Código de productos y servicios estándar de las Naciones Unidas) en el campo "Código SPSC"
- **CURRENCY:** especifica la moneda utilizada para los precios. El valor "USD" (dólar estadounidense) está aquí de forma predeterminada y se puede cambiar a una moneda de diferencia
- **E SUPPLIERID DOMAIN:** especifica el dominio utilizado. El valor preferido es el número de ID de Ariba Network del proveedor: "NetworkID". Otros valores incluyen "DUNS", "internalsupplierid" u otros valores personalizados
- **ITEMCOUNT:** especifica el número de artículos del catálogo. Introduzca el número total de todas las posiciones entre los marcadores DATA y ENDOFDATA
- **TIMESTAMP—**Introduzca la fecha de creación del catálogo.
- **UNUOM:** si se establece en "TRUE", la unidad de medida se establece en UNUOM (unidad de medida de las Naciones Unidas); si se establece en "FALSE", el valor se establece en ANSI. (Ariba recomienda UNUOM)
- **COMMENTS:** Este campo es opcional, pero se puede utilizar para comentarios relacionados con su catálogo. Es un buen lugar para introducir el nombre del proveedor, el nombre del cliente y el nombre del catálogo

D

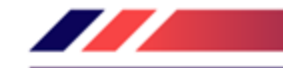

 $\bigcup$ 

### **La sección Datos**

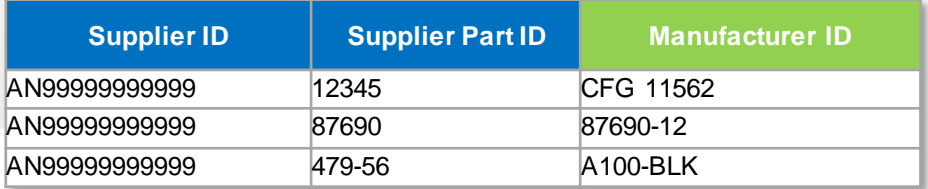

### ▪ **Supplier ID-Obligatorio**

*Descripción:* Si el Encabezado se establece en "NetworkID", introduzca el ID de Ariba Network del proveedor; de lo contrario, el valor adecuado para el Dominio utilizado: DUNS, sistema interno, etc. Pregunte a su experto en catálogos si tiene alguna pregunta

### *Tipo de datos:* Cadena

*Longitud máxima:* 255

#### *Ejemplo:* AN99999999999

*Nota:* Si publica el catálogo en su cuenta de prueba, añada un sufijo –T a su número ANID o DUNS como este: AN999999999-T

### ▪ **Supplier Part ID-Obligatorio**

*Descripción:* Número de pieza utilizado por el proveedor. El número de pieza debe ser único para cada artículo del catálogo.

*Tipo de datos:* Cadena

*Longitud máxima:* 255

*Ejemplo:* 2772882

### ▪ **Manufacturer Part ID-Opcional**

*Descripción:* Un número de pieza que utiliza un fabricante *Tipo de datos:* Cadena *Longitud máxima:* 255 *Ejemplo:* TTSIBM412CID

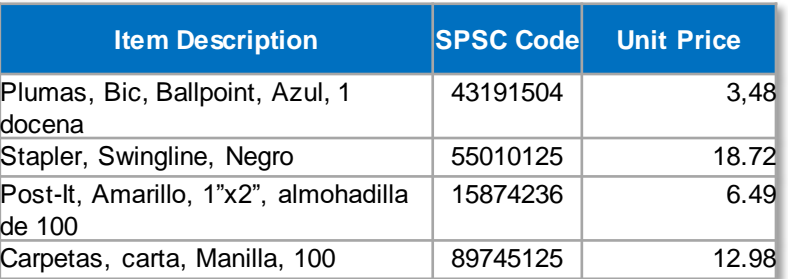

### ▪ **Item Description -Obligatorio**

*Descripción:* Descripción del producto o servicio. Haga que sus descripciones sean lo más claras y completas posible (tipo de elemento, marca, modelo, color, etc.)

*Nota:* Para utilizar un carácter especial como valor literal, debe "omitirlo" colocando una barra invertida (\) delante. Por ejemplo, \" permite ver una comilla doble como una comilla simple en lugar de un delimitador para una entrada. Para escribir un escape entre comillas (") dentro de un campo entre comillas, utilice dos comillas ("")

#### *Tipo de datos:* Cadena

*Longitud máxima:* 2000

*Ejemplo:* Impresora, láser, A4, Epson Stylus Color 740

### ▪ **SPSC Code-Obligatorio**

*Descripción:* Clasificación del producto o servicio. Use un código UNSPSC si el Encabezado especifica "UNSPSC" como CODEFORMAT

*Tipo de datos:* Cadena

*Longitud máxima:* 40

*Ejemplo:* 45678900 (nivel 3) y 45678923 (nivel 4)

*Nota:* Ariba admite UNSPSC versión 13.5. Hay una lista de códigos disponible en el Portal de información del proveedor de ECOPETROL

### ▪ **Unit Price-Obligatorio**

*Descripción:* Precio específico de cliente

*Tipo de datos:* Decimal

*Ejemplo:* 4.32 o 1234.78

*Nota:* Para separar el número entero del decimal, debe utilizar un "punto" y no una coma. Además, no utilice una coma para indicar 'miles'. No incluya ningún símbolo de divisa como \$, £ o giro.

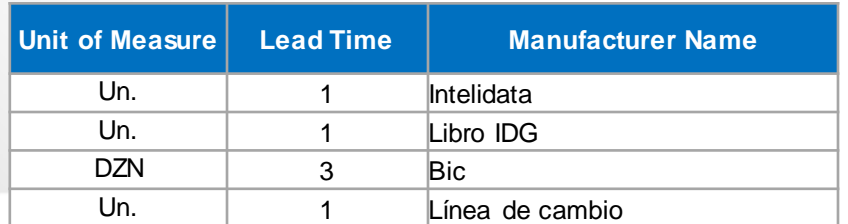

### ▪ **Unit of Measure-Obligatorio**

*Descripción:* Unidad de medida relacionada con el precio por unidad. Utilizar una UM de las Naciones Unidas si la UNUOM en la cabecera está fijada en "Verdadero" *Tipo de datos:* Cadena

*Longitud máxima:* 32

### *Ejemplo:* BX

*Nota: Un archivo que contiene las Unidades de Medida está disponible en el Portal de Información del Proveedor de ECOPETROL.*

### ▪ **Lead Time- Obligatorio**

*Descripción:* Número de días laborables para el envío del producto a partir de la fecha de recepción del pedido

 $\bigcirc$ 

*Tipo de datos:* Entero *Longitud máxima:* 40 *Ejemplo:* 1

▪ **Manufacturer Name-Obligatorio**

*Descripción:* Nombre del fabricante *Tipo de datos:* Cadena *Longitud máxima:* 255 *Ejemplo:* Epson

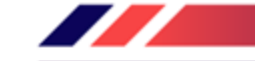

 $\overline{\phantom{0}}$ 

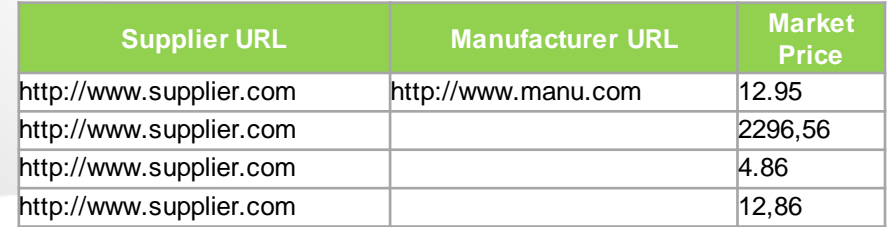

### ▪ **Supplier URL- Opcional**

*Descripción:* Una URL que enlaza a una página estática del proveedor sobre el artículo (podría ser una hoja de datos de seguridad, información de construcción, información de embalaje, etc.)

*Tipo de datos:* Cadena *Longitud máxima:* 255 *Ejemplo:* http://www.supply.com/Catalog/product18.htm

### ▪ **Manufacturer URL- Opcional**

*Descripción:* Una URL que enlaza a la página estática del fabricante sobre el artículo (podría ser una hoja de datos de seguridad, información de construcción, información de embalaje, etc.) *Tipo de datos:* Cadena *Longitud máxima:* 255 *Ejemplo:* http://www.manu.com/Catalog/product18.htm

### ▪ **Market Price-Opcional**

*Descripción:* lista o precio de venta.

*Nota:* no se muestra en la IU de Ariba, este es un campo de solo información para los proveedores

*Tipo de datos:* Decimal

*Ejemplo:* 4.32 o 1234.78

*Nota:* Para separar el número entero del decimal, debe utilizar un "punto" y no una coma. Además, no utilice una coma para indicar 'miles'. No incluya ningún símbolo de divisa como \$, £ o giro.

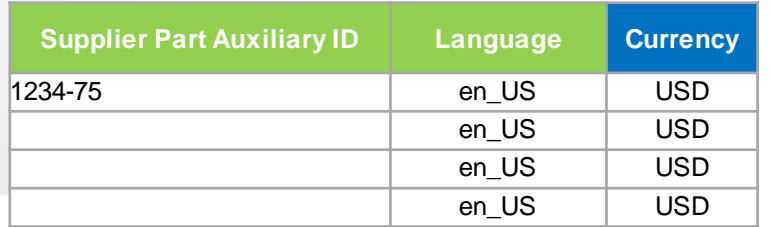

### ▪ **Supplier Part Auxiliary ID-Opcional**

*Descripción:* identifica de forma unívoca una posición individual. Por ejemplo, artículos en varios idiomas o disponibles en varias unidades de medida

*Tipo de datos:* Cadena

#### *Longitud máxima:* 255

*Ejemplo:* 1234 francés

*Nota*: Si algún artículo tiene la misma referencia (columna ID de pieza del proveedor), esta columna le permite diferenciarlos

▪ **Language-Opcional** (si está en blanco, el valor predeterminado es "en\_US") *Descripción:* especifica el idioma utilizado para describir el artículo. *Tipo de datos:* Cadena

*Longitud máxima:* 255

#### *Ejemplo:* en US

*Nota: Una lista de códigos de idioma se encuentra en el Portal de Información del Proveedor del Cliente.*

#### ▪ **Currency-Obligatorio**

*Descripción:* Especifica la moneda utilizada para los precios *Tipo de datos:* Cadena *Longitud máxima:* 32 *Ejemplo:* USD, CAD (dólar canadiense) *Nota:* En el Portal de Información del Proveedor del Cliente encontrará una lista de los códigos de moneda.

 $\bigcup$ 

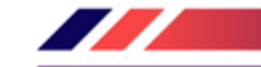

 $\bigcup$ 

### **Short Name** Refresco, Soda, Dr Pepper Leche, leche, 1% grasa láctea Café, asado oscuro, Starbucks Bebida blanda, zumo, manutención por minuto

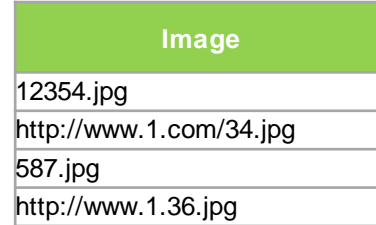

### ▪ **Short Name-Opcional**

*Descripción:* Descripción breve del artículo. El Nombre corto se muestra primero en la IU y tiene un tipo de cara más grande y color azul. Puede utilizar el Nombre corto para describir una categoría o un tipo de artículo y, a continuación, indicarlos detalles en Descripción de artículo. *Tipo de datos:* Cadena

*Ejemplo:* guante de Nylon, azul

*Longitud máxima:* 80 caracteres

*Nota:* Si el campo "Nombre corto" se deja en blanco, los primeros 80 caracteres de la columna Descripción del artículo rellenarán automáticamente el campo "Nombre corto"

### ▪ **Image - Opcional**

*Descripción:* URL de la imagen del artículo (preferido) o nombre de archivo de la imagen (enviado en un archivo zip) *Formatos de imagen admitidos:* JPG, JPEG, GIF, PNG, BMP—(JPG preferido) *Tipo de datos:* Cadena *Longitud máxima:* 255 *Tamaño recompuesto:* 250 x 250 píxeles

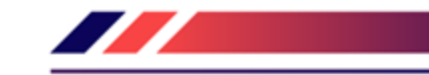

### Notas especiales para imágenes

- ✓ En el archivo de catálogo, puede hacer referencia a una imagen remota (utilizando una URL) o puede consultar una imagen local y enviar esa imagen a Ariba para almacenar
- $\checkmark$  Se prefiere el uso de imágenes remotas
	- Asegúrese de que la URL del modelo esté *completa* (incluido http://) *Ejemplo:* http://server/directory/imagefilename.jpg
	- Apunte a la imagen en sí, no a un programa que sirva imágenes
- $\checkmark$  Si utiliza imágenes locales
	- Asegúrese de que el nombre de archivo de la plantilla sea *exacto*, incluidas las mayúsculas y minúsculas *Ejemplo:* FileName.jpg -or- lowercasename.jpg
	- Cargar imágenes en un formato de archivo zip con el nombre del cliente y el nombre del proveedor en AN

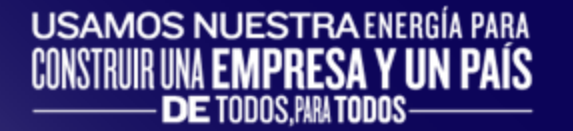

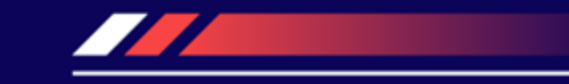

## **LA INTERFAZ DE USUARIO DE CATÁLOGO**

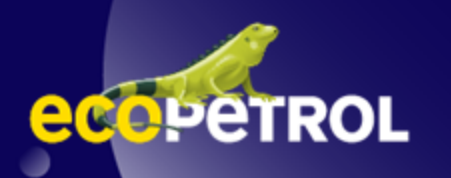

## **LA VISTA DE POSICIÓN DE INTERFAZ DE CATÁLOGO**

Así se visualiza un artículo de catálogo estático en la interfaz de catálogo. Si hace clic en el Nombre corto, accederá a la pantalla Detalles de esta posición.

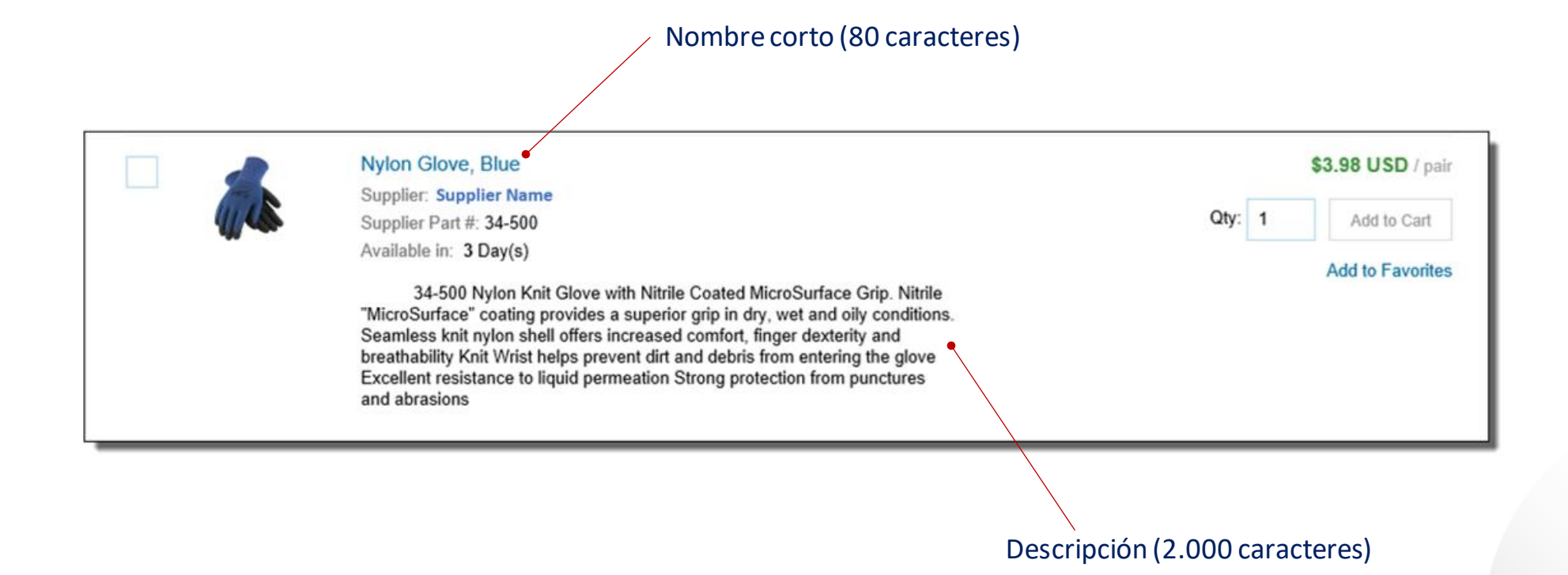

⋓

### **LA VISTA DETALLADA DE LA INTERFAZ DE CATÁLOGO**

Información

y campos

Así se visualiza una vista detallada de posición de catálogo estática en la interfaz de catálogo.

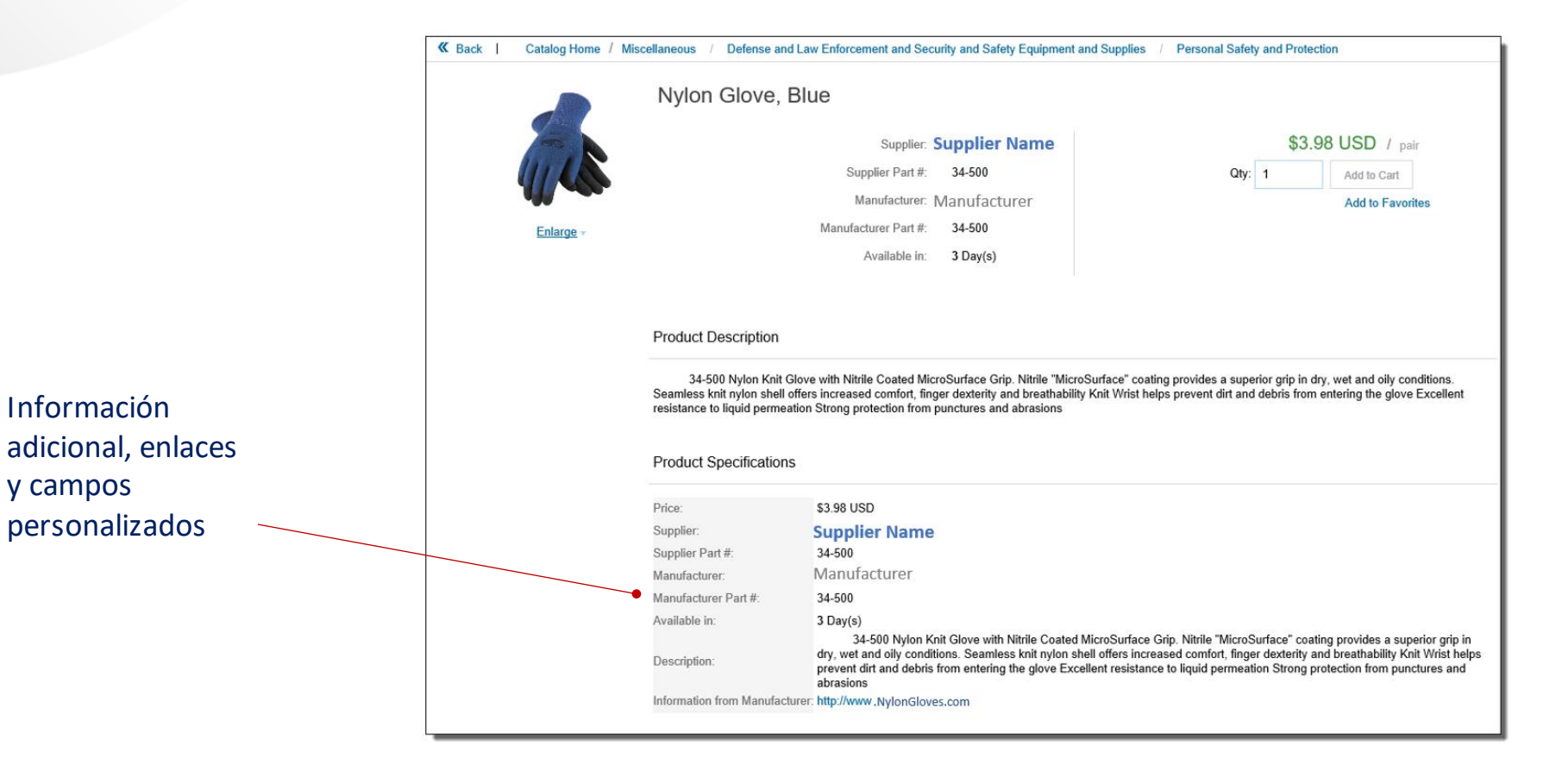

⋑

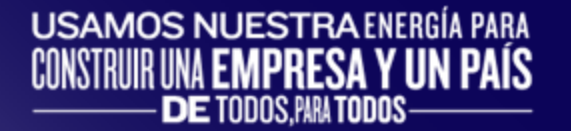

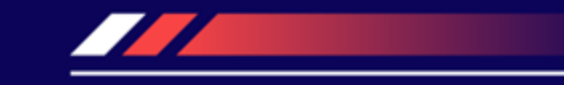

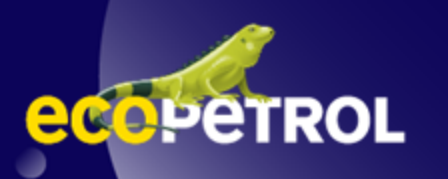

### Iniciar sesión en Ariba Network (Business Network)

- ✓ Vaya a: [http://supplier.ariba.com](http://supplier.ariba.com/)
- ✓ Inicie sesión con su nombre de usuario y contraseña

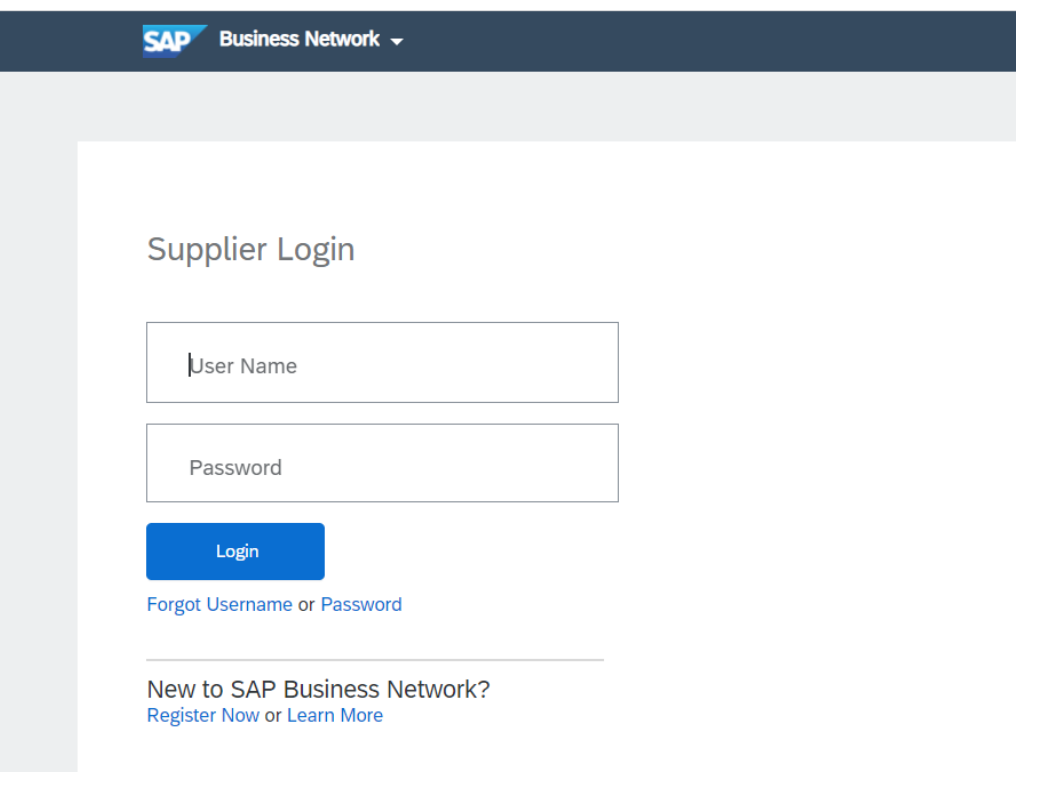

### ▪ Cambiar a la cuenta de prueba

Su catálogo debe cargarse y probarse en su cuenta de prueba. (*Nota:* Si se le indica que cargue un catálogo en una cuenta de producción, omita este paso) Busque su nombre y haga clic en para acceder al menú desplegable y, a continuación, haga clic en "Cambiar a ID de prueba (Switch to Test Account)" Si no ve el enlace "Cambiar a ID de prueba", significa que su cuenta de prueba aún no se ha configurado. Póngase en contacto con el administrador de Ariba  $\odot$ Network **AM** 

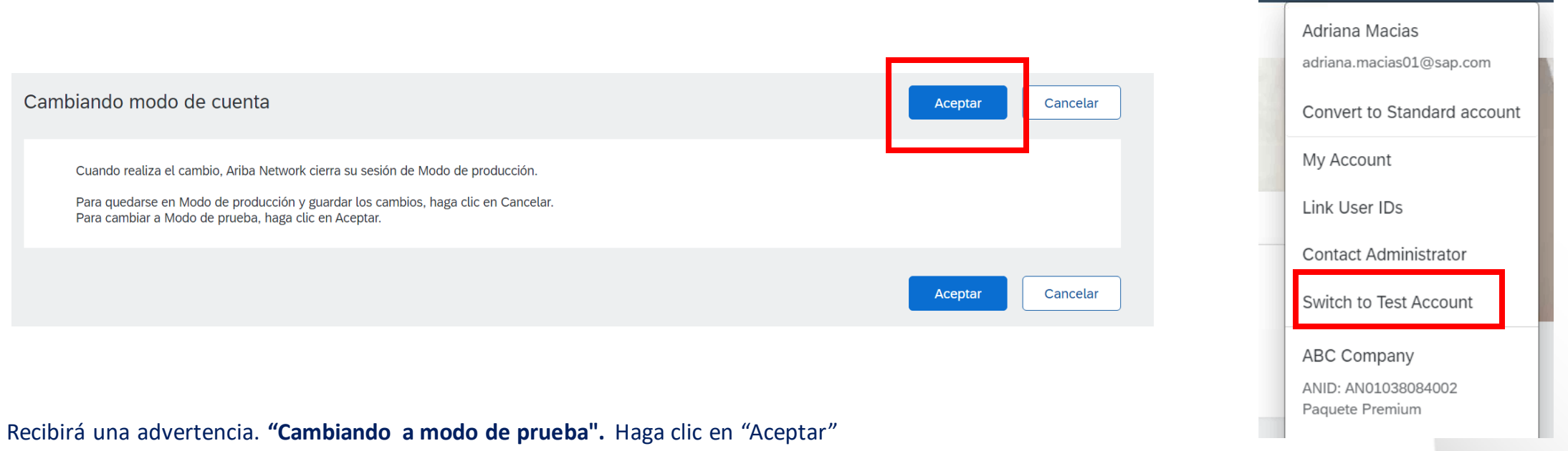

⋑

- Al cargar un catálogo en Ariba Network, hay cuatro pasos que seguirá:
	- **1. Carga:** transfiere el archivo de catálogo de su unidad local a Ariba Network. Durante el proceso de carga, introduce el nombre del catálogo (se convierte en el "Nombre de suscripción" en el catálogo local del comprador) y lo clasifica para que las organizaciones compradoras que buscan productos y servicios específicos puedan encontrar su catálogo.
	- **2. Configuración de la visibilidad:** le permite especificar si la versión del catálogo es "Pública" o "Privada" y determina qué clientes pueden acceder a ella.
	- **3. Validando: Network comprueba si hay errores en el catálogo, comprueba si hay valores de** precio cero y realiza una validación de alto nivel de los códigos UNSPSC y las unidades de medida
		- 1. (*Nota:* Las reglas de validación específicas de ECOPETROL para los códigos UNSPSC y UOM, y los valores de precio cero pueden ser más detallados y mucho más estrictos que las validaciones de Red de alto nivel, por lo que su Catálogo puede **pasar** las validaciones de Network pero **no** las validaciones específicas del Cliente para estos mismos artículos)
	- **4. Publicación:** congela la versión actual y notifica a ECOPETROL sobre la disponibilidad del catálogo

▪ Vaya a la pestaña Catálogos

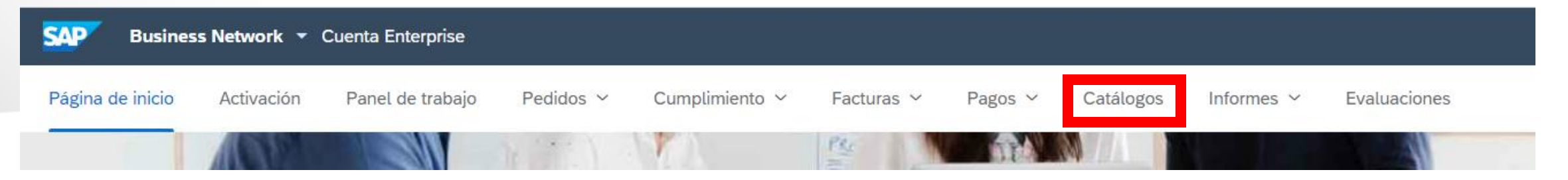

■ En la pantalla Catálogos, haga clic en el botón "Crear estándar"

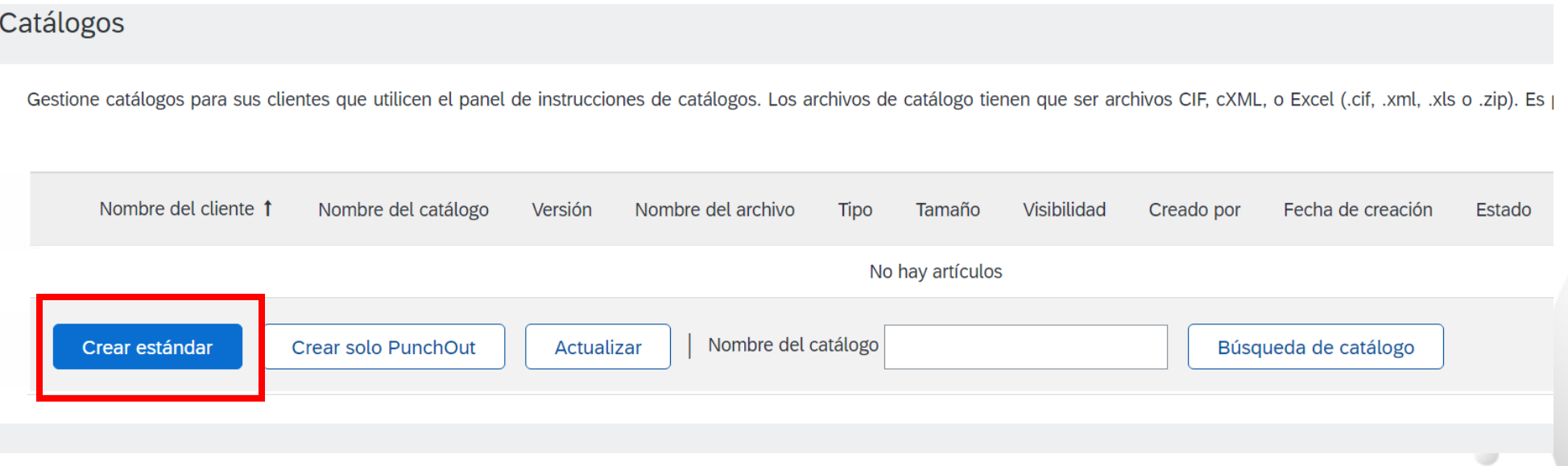

- ✓ Ahora se encuentra en la pantalla **Crear un nuevo catálogo**
- ✓ Para crear el catálogo, hay un asistente de 3 pasos:
	- **1. Detalles:** información general sobre el catálogo
	- **2. Suscripciones:**A quién publica el catálogo
	- **3. Contenido:** cargar el archivo de catálogo real

### Haga clic en "Siguiente"

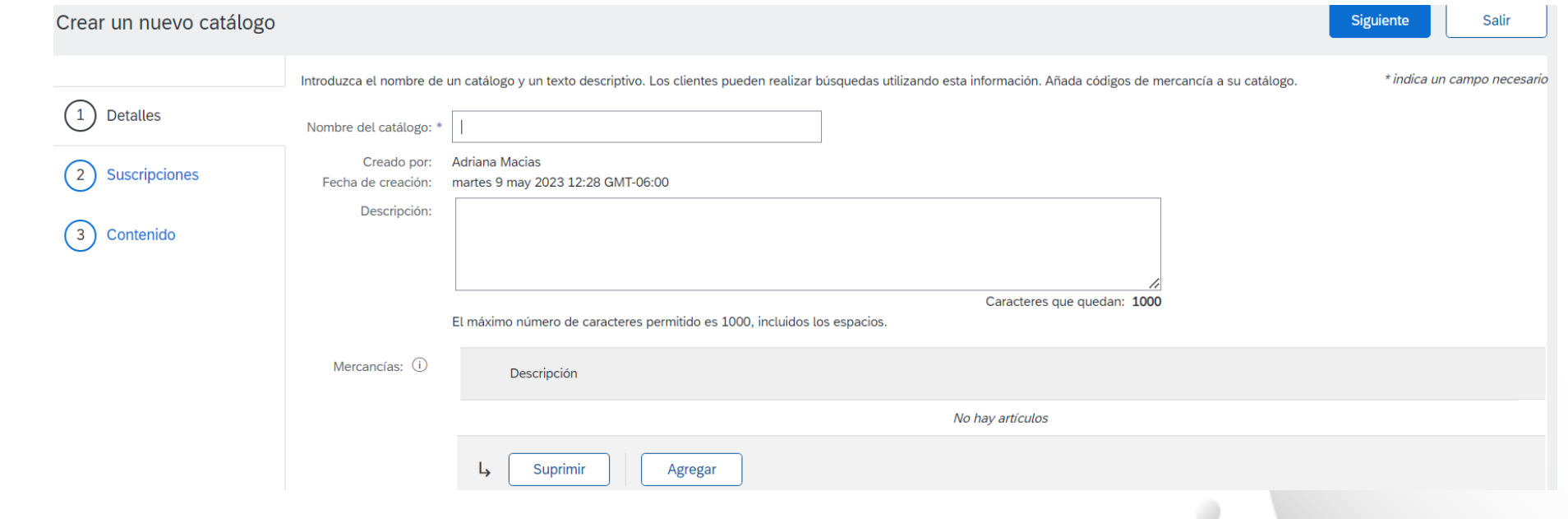

### 1. Detalles

**Nombre de catálogo:** Este se convierte en el "Nombre de suscripción" de este catálogo que **no cambiará.** El formato de este nombre lo establece ECOPETROL y utiliza este formato (no se permiten caracteres especiales, puede usar un guion (-) o guion bajo (\_)): **NombredeProveedor\_ECOPETROL\_Tipo de Catálogo**

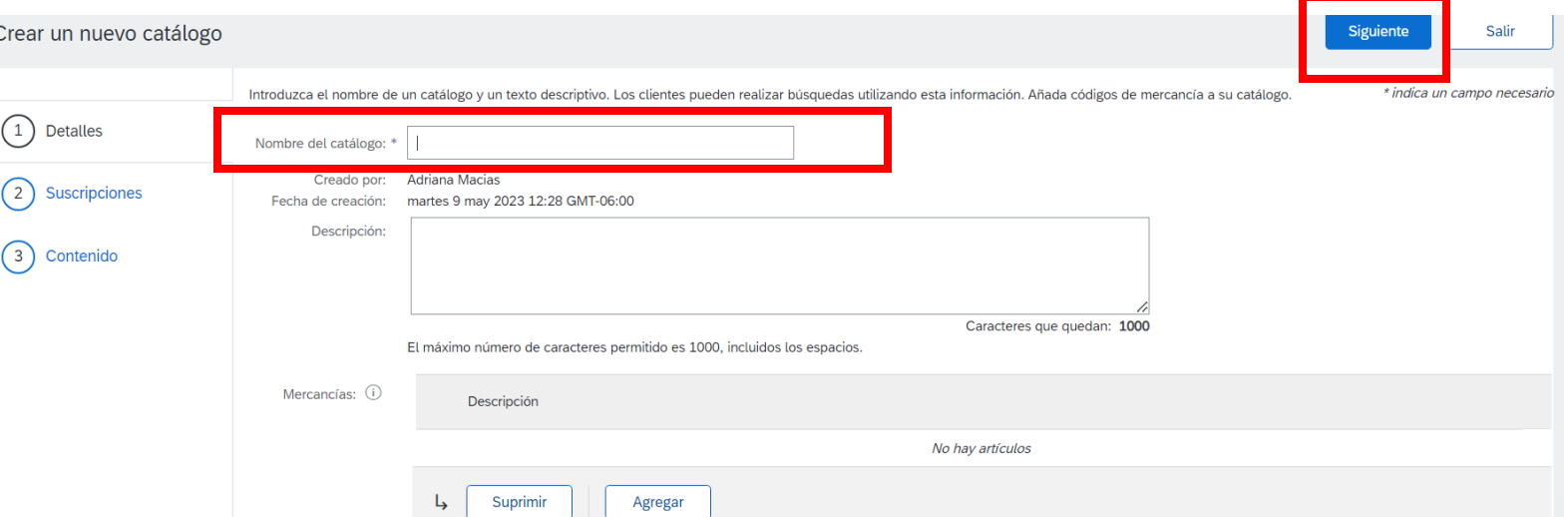

- ✓ **Descripción:***(Opcional)* Breve descripción del contenido de su catálogo
- ✓ **Mercancías:***(Opcional)* Los códigosUNSPSC que corresponden a la familia o grupo de artículos del catálogo. Utilice el botón "Añadir" para buscar el código

D

 $\checkmark$  Cuando termine esta pantalla, haga clic en "Siguiente"

### 2. Suscripciones

- ✓ Usted determina qué clientes se suscriben a su catálogo: clientes específicos o a todos los clientes de la red
- $\checkmark$  Fije la visibilidad en "Privado". Puede seleccionar un cliente individual.
- ✓ Para seleccionar ECOPETROL marque la casilla junto a la lista "Clientes"
- ✓ Si el proveedor no aparece, significa que aún no han establecido una relación con su empresa. Esto es necesario antes de cargar un catálogo
- ✓ Cuando termine esta pantalla, haga clic en "Siguiente"

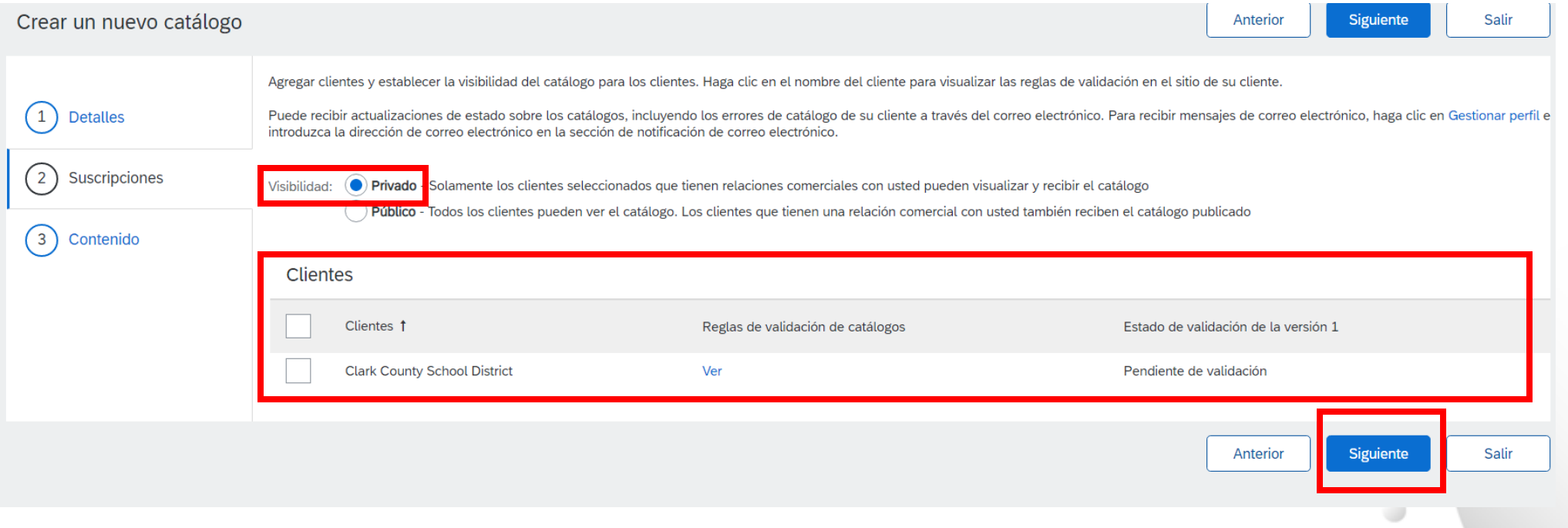

### 3. Contenido

- ✓ Seleccione su **archivo de catálogo**, haga clic en "Examinar" (Choose File) y dirija su archivo
	- El archivo de Excel no debe superar 1 Mb; sin embargo, puede utilizar la compresión zip
	- Si el archivo de Excel es demasiado grande, deberá convertirlo a un CIF. Consulte el Apéndice: "Cómo convertir un archivo de Excel a CIF"
- ✓ Después de seleccionar el archivo de catálogo, haga clic en el botón "Validar y publicar"
- ✓ A medida que se cargue el catálogo, el estado será "Validando"
	- . Haga clic en el botón "Actualizar" en la parte inferior de la pantalla para ver el cambio de estado.

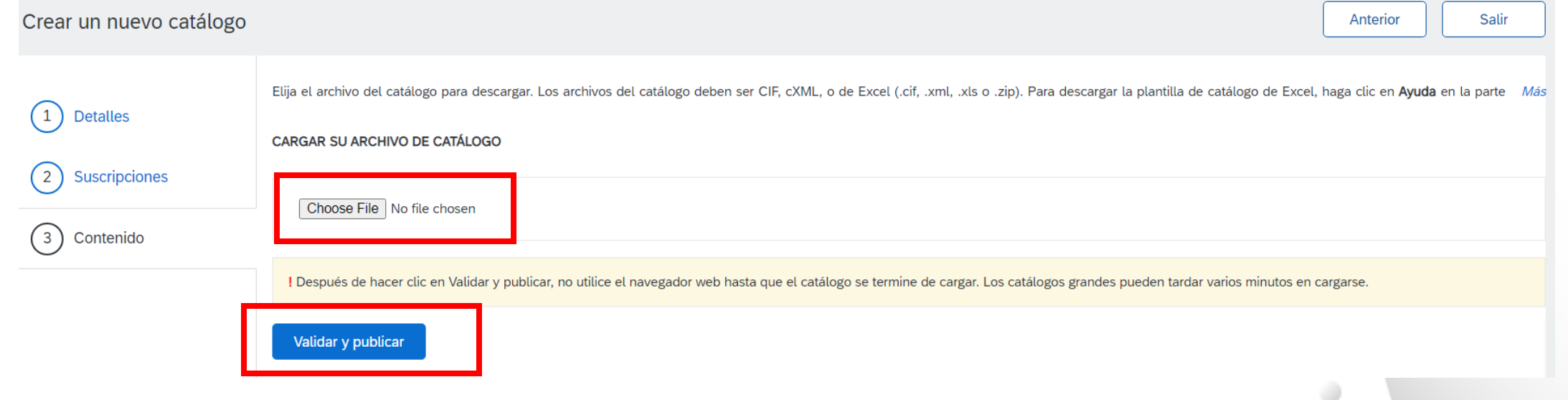

### ✓ Validación de catálogo de red

- ➢ Después de que Network complete la validación, cambia el estado del catálogo de "Validando" a uno de los siguientes estados:
	- **Validación de comprador validada, publicada o pendiente:**su catálogo no contiene errores
	- **Errores encontrados por Ariba Network:** la red ha detectado contenido de catálogo que infringe las reglas de validación
	- **Formato incorrecto:**su catálogo ha fallado la comprobación de validación del archivo. Auditar el archivo en busca de problemas en el formato
- $\triangleright$  Un catálogo con un estado de error significa que debe revisar los resultados del error y corregirlos antes de continuar

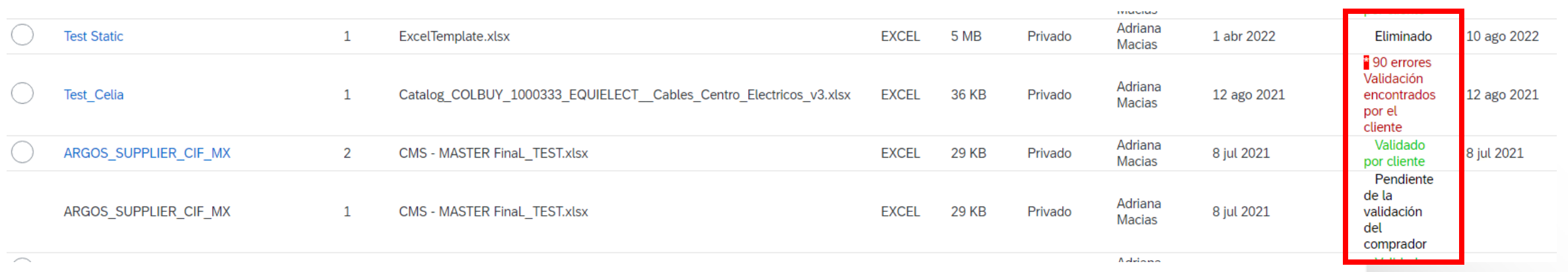

⋑

### ✓ Corregir errores de validación

Para ver los detalles del error, haga clic en el hipervínculo "Errores encontrados":

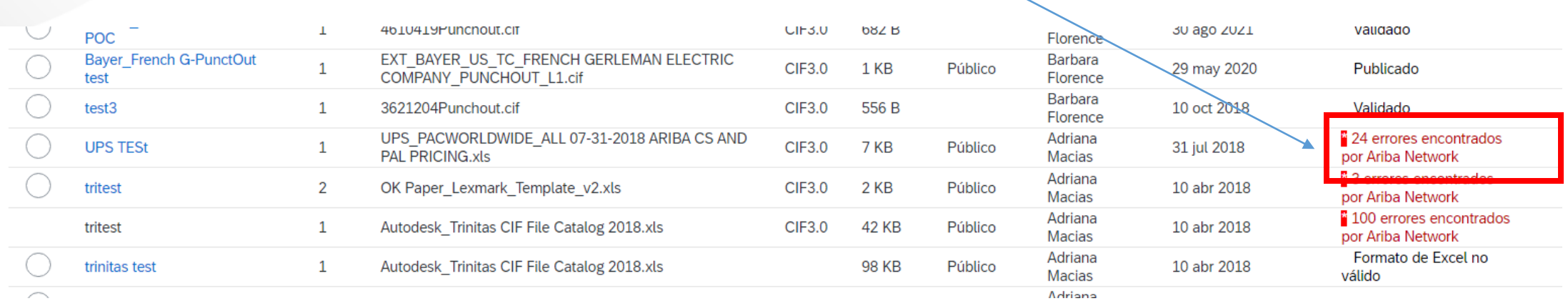

- ✓ Visualización de errores de validación
	- La red muestra la descripción, el campo y el número de línea de cada error

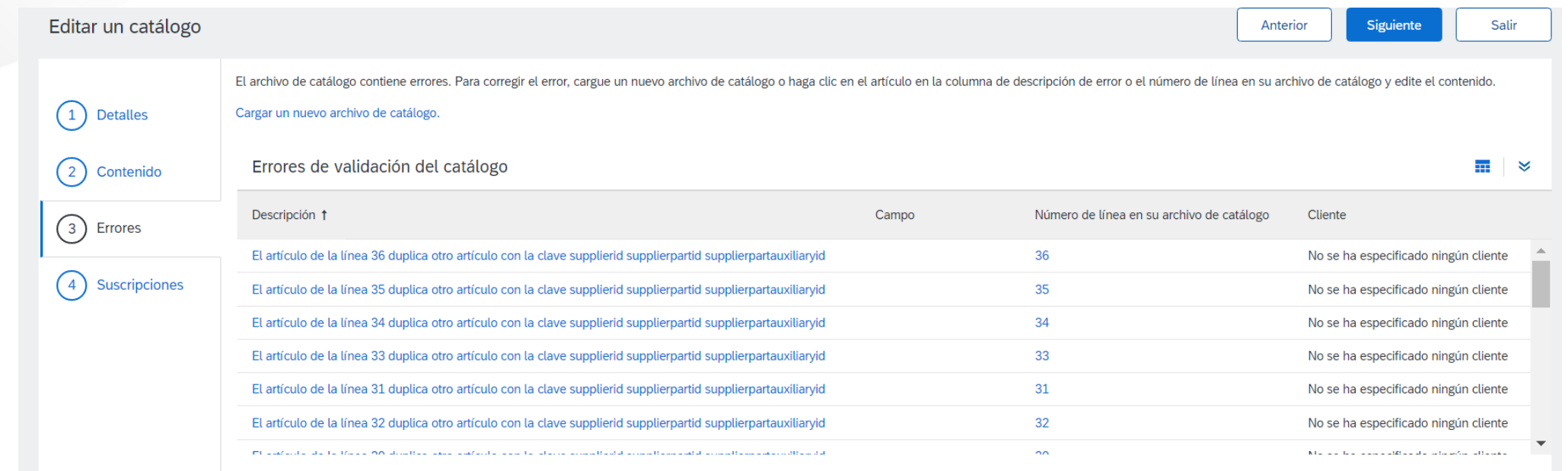

- En este caso, Network nos indica que el **número de pieza del proveedor** no es único en las líneas 11, 12 y 14.
- Para corregir cualquier problema, vuelva al archivo de catálogo de Excel original, realice las correcciones, actualice el archivo de catálogo y cargue la nueva versión para reemplazar el catálogo existente

### ✓ Aprobación de ECOPETROL

- Cuando el catálogo pasa la validación de carga de Network, se notifica a ECOPETROL que audite, valide y apruebe el catálogo. La Red puede mostrar cualquiera de estos estados: **"Publicado", "Validado por el Cliente" o "Validación de Comprador Pendiente"**; *tenga en cuenta que* **todos** *estos son estados válidos*
- Cada Cliente, en este caso ECOPETROL, puede tener reglas de validación específicas, y estas reglas pueden ser más estrictas que las reglas estándar de la Red. Esto significa que su catálogo podría pasar la validación de red, pero fallar las reglas específicas del cliente y devolverle
- Si ECOPETROL encuentra algo en el archivo de catálogo que requiere su atención, se le notificará por correo electrónico
	- Se deben realizar correcciones en el archivo Excel original y, a continuación, el archivo de catálogo corregido debe cargarse en la red
	- Cada Catálogo debe pasar tanto la validación de la Red como la auditoría del Cliente antes de que pueda cargarse en la aplicación de compra del Cliente y estar disponible para sus Usuarios.

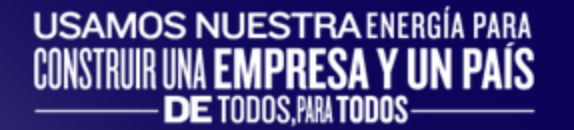

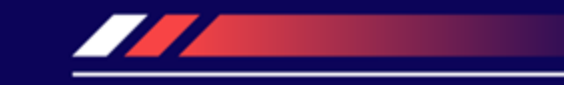

## **ACTUALIZACIÓN DE CATÁLOGOS EXISTENTES**

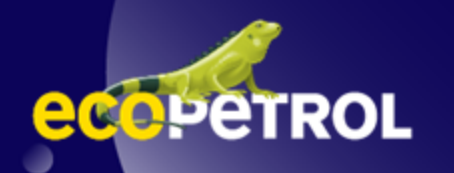

Para reemplazar un catálogo existente, los pasos son casi los mismos que cargar un nuevo catálogo para ECOPETROL.

- ✓ Inicie sesión en su cuenta de Ariba Network
- ✓ Navegar a **catálogos**
- ✓ Actualizar el catálogo mediante "Ver/Editar"
	- Al *sustituir* un catálogo existente, **no** cree un catálogo nuevo: es importante conservar el **mismo** nombre de catálogo. El nombre del fichero **puede** ser diferente:

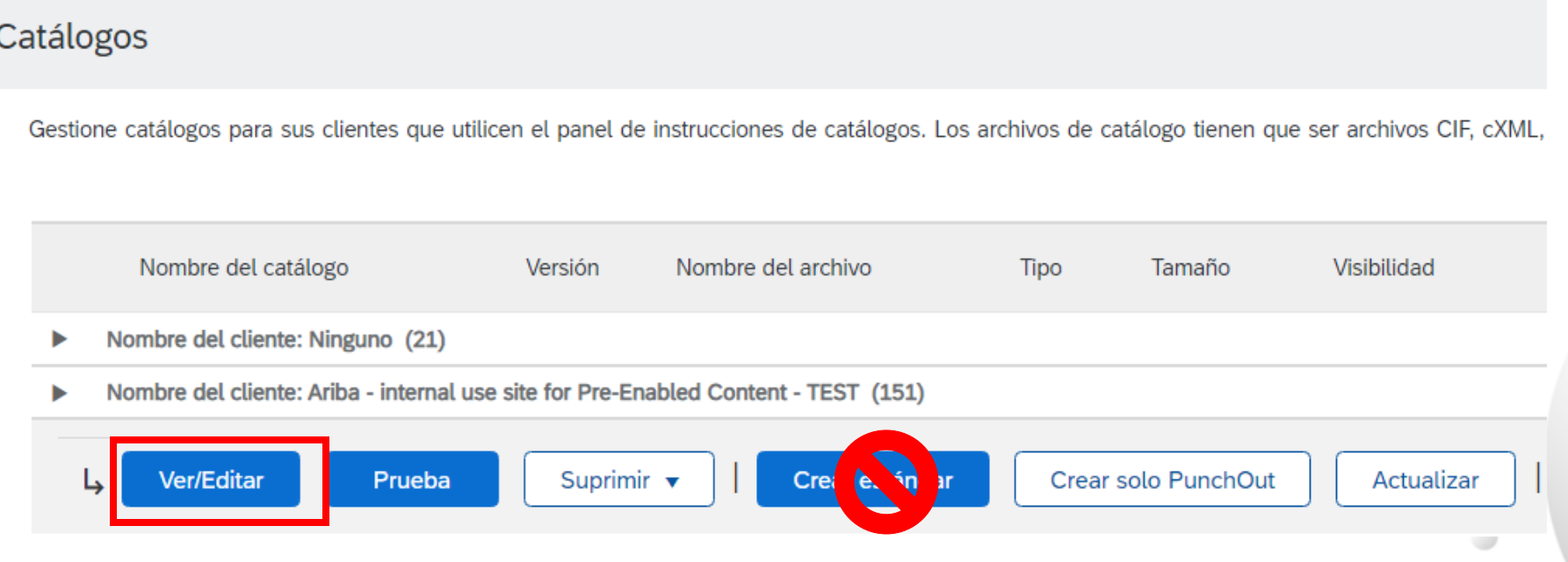

- ✓ Busque el catálogo existente que desea sustituir por una nueva versión
	- Haga clic en el botón de selección para seleccionar el catálogo existente

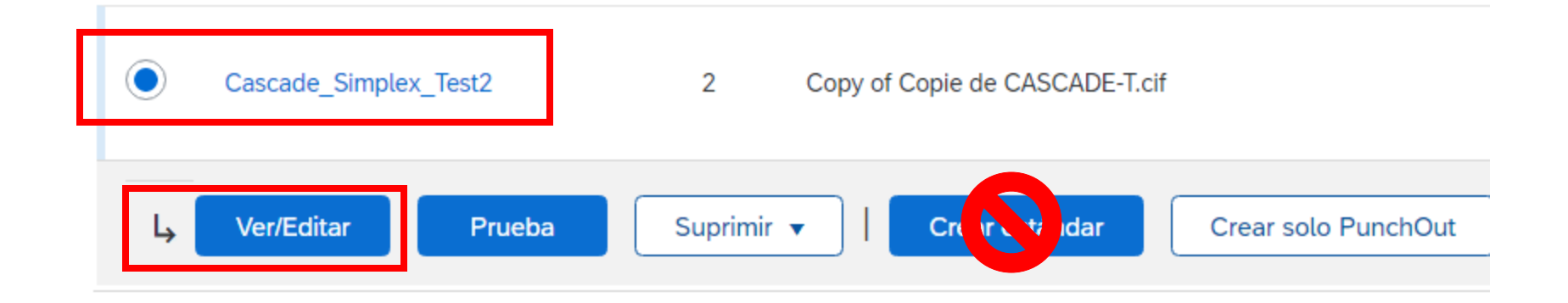

✓ Haga clic en "Ver/Editar"

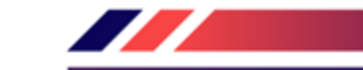

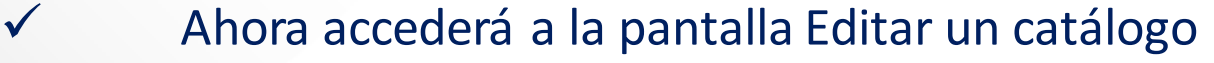

- Verá los mismos 3 pasos que un nuevo catálogo
- 1. Detalles: la mayoría de los campos se rellenan previamente con la información existente, pero puede agregar una nueva descripción para el catálogo actualizado

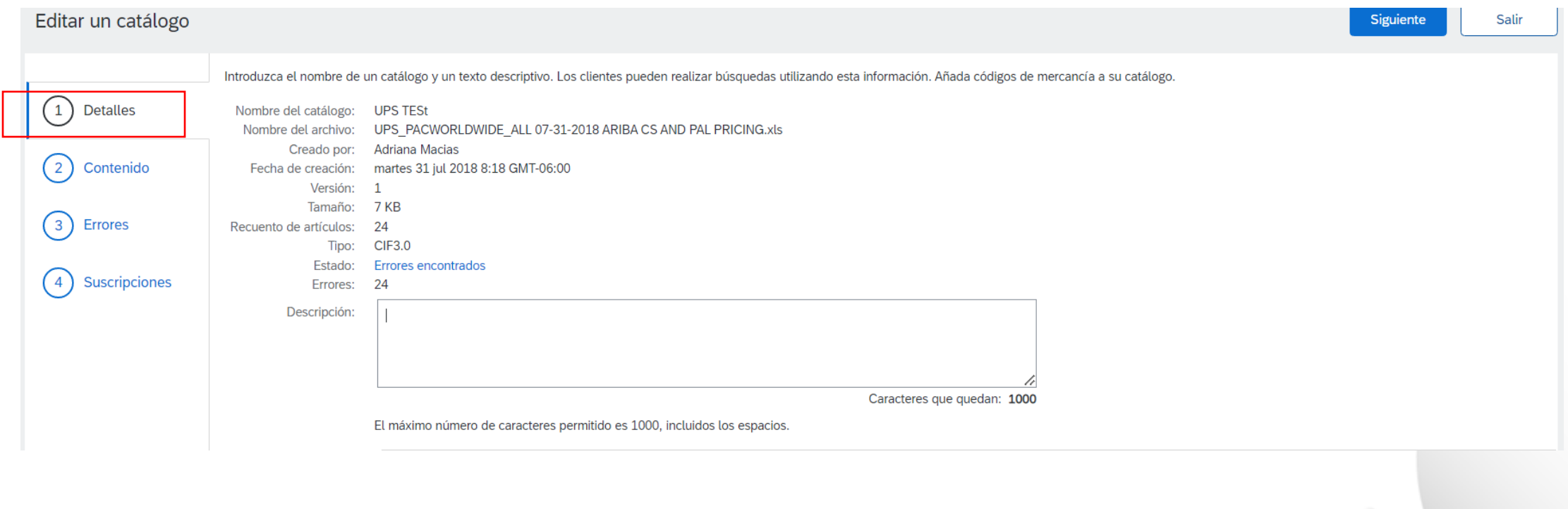

### **2. Contenido:** la red mostrará el catálogo actual (si es inferior a 4Mb)

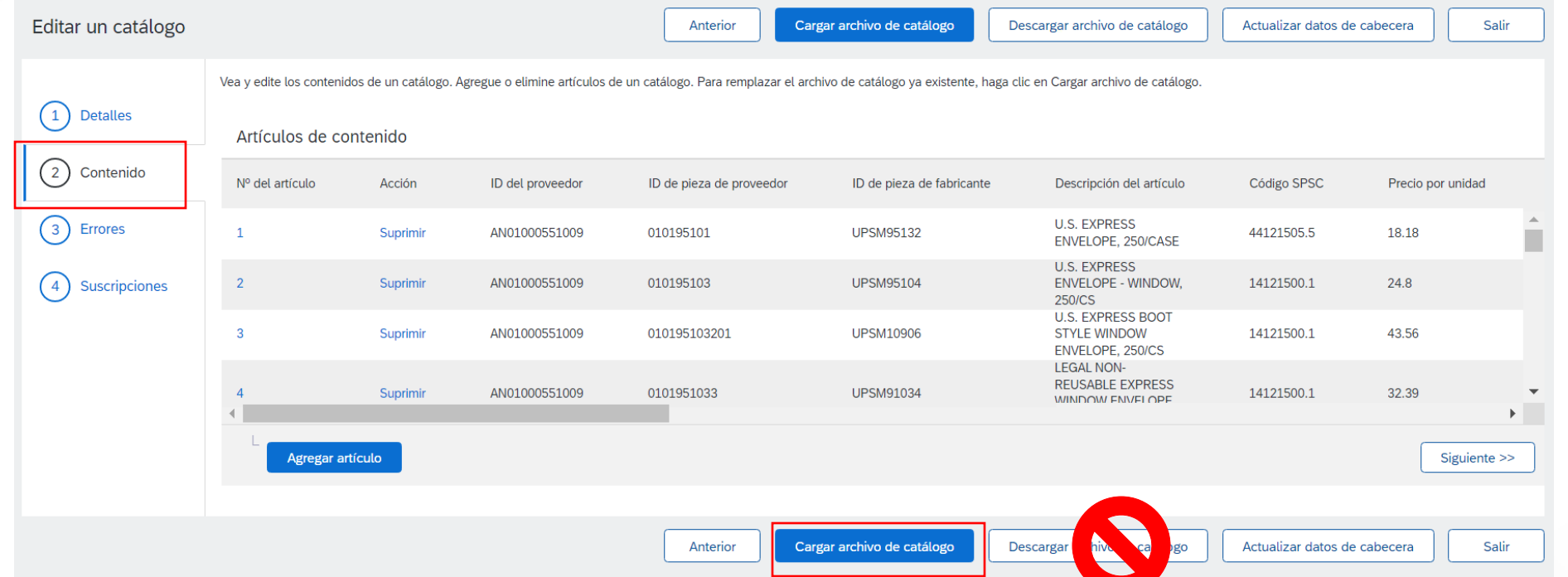

No queremos "Crear una nueva versión"; ese botón nos llevará de vuelta al principio como si estuviéramos cargando un catálogo nuevo

Deseamos "Cargar un archivo de catálogo": reemplazará el archivo de catálogo existente por nuestro catálogo actualizado. Haga clic en el botón **Cargar archivo de catálogo**

- ✓ Seleccione su archivo de catálogo, haga clic en el botón **Seleccionar archivo**, luego en "Choose File" (Examinar) y apunte a su archivo
	- El archivo de Excel no debe superar 1 Mb; sin embargo, puede utilizar la compresión zip
	- Si el archivo de Excel es demasiado grande, deberá convertirlo a un CIF. Consulte el Apéndice: "Cómo convertir un archivo de Excel a CIF"
- ✓ Después de seleccionar el archivo de catálogo, haga clic en "Validar y publicar"

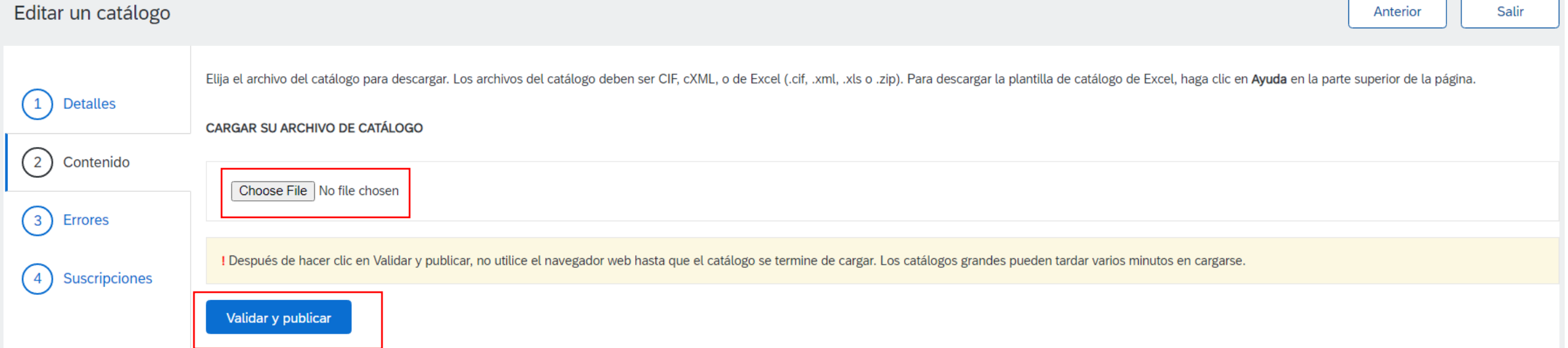

✓ A medida que se cargue el catálogo, volverá a la pantalla Inicio del catálogo y el estado será "Validando". Haga clic en el botón "Refresh" (Actualizar) en la parte inferior de la pantalla para ver el cambio de estado. Asegúrese de esperar a que finalice la validación

✓ Cuando su catálogo pasa la validación de carga de Network, la Red puede mostrar cualquiera de estos estados: **"Publicado", "Validado por el cliente" o "Validación de comprador pendiente";** *tenga en cuenta que* **todos** *estos estados son válidos*. La carga se ha completado

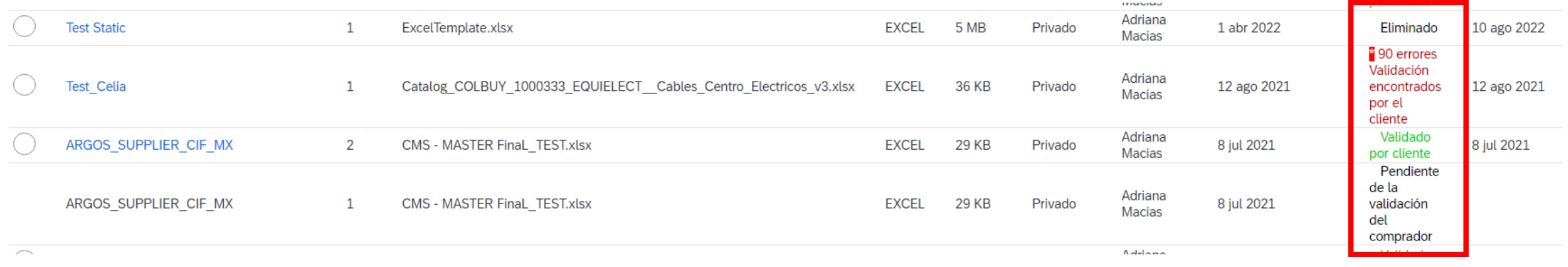

- ✓ Tenga en cuenta que el nombre del catálogo sigue siendo el mismo, pero el nuevo nombre de archivo que hemos cargado se refleja en la red
- ✓ La red controla la versión de catálogo por usted. Compruebe que nuestro catálogo de sustitución ahora es la versión 2 y está activo. Tenga en cuenta que el botón de selección ha subido a nuestra nueva versión activa

D

### **Aprobación de ECOPETROL**

- ✓ Cuando el catálogo pasa la validación de carga de Network, se notifica a ECOPETROL que audite, valide y apruebe el catálogo.
- $\checkmark$  Cada cliente, en este caso ECOPETROL, puede tener reglas de validación específicas, y estas reglas pueden ser más estrictas que las reglas estándar de la Red. Esto significa que su catálogo podría pasar la validación de red, pero fallar las reglas específicas del cliente y devolverle
- ✓ Si ECOPETROL encuentra algo en el archivo de catálogo que requiere su atención, se le notificará por correo electrónico
	- Se deben realizar correcciones en el archivo Excel original y, a continuación, el archivo de catálogo corregido debe cargarse en la red
	- Cada Catálogo debe pasar tanto la validación de la Red como la auditoría del Cliente antes de que pueda cargarse en la aplicación de compra del Cliente y estar disponible para sus Usuarios.

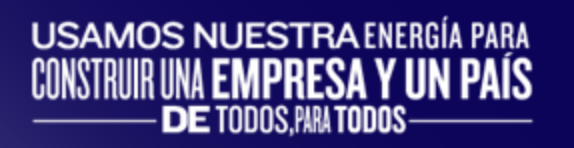

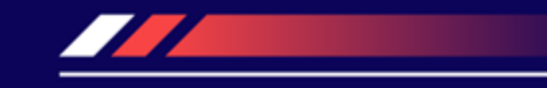

## **ANEXO**

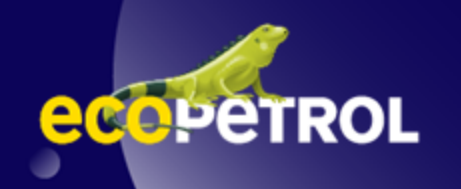

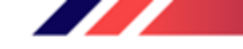

✓ Abra el archivo de catálogo de Excel

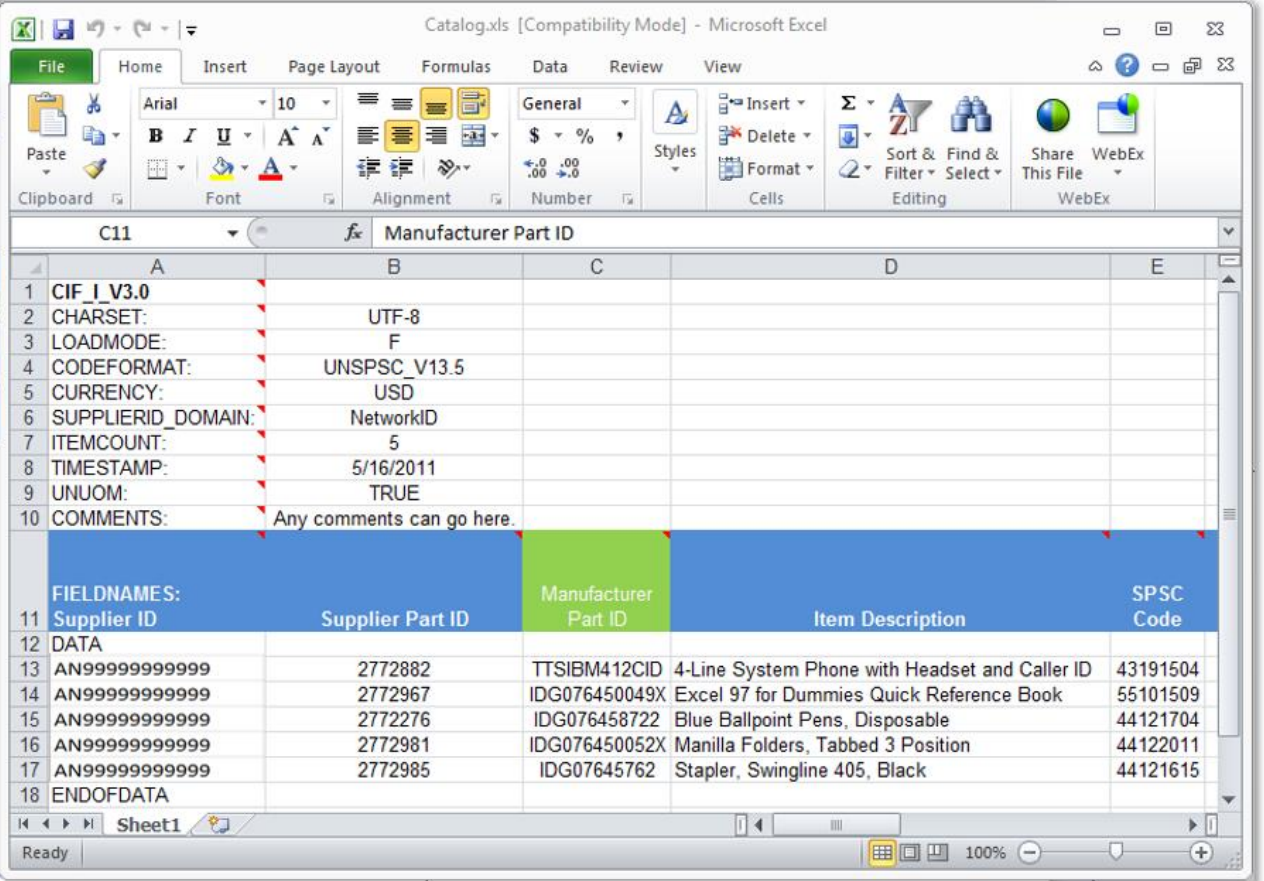

✓ Guárdelo como un archivo ".csv". Para ver las opciones, haga clic en el menú desplegable

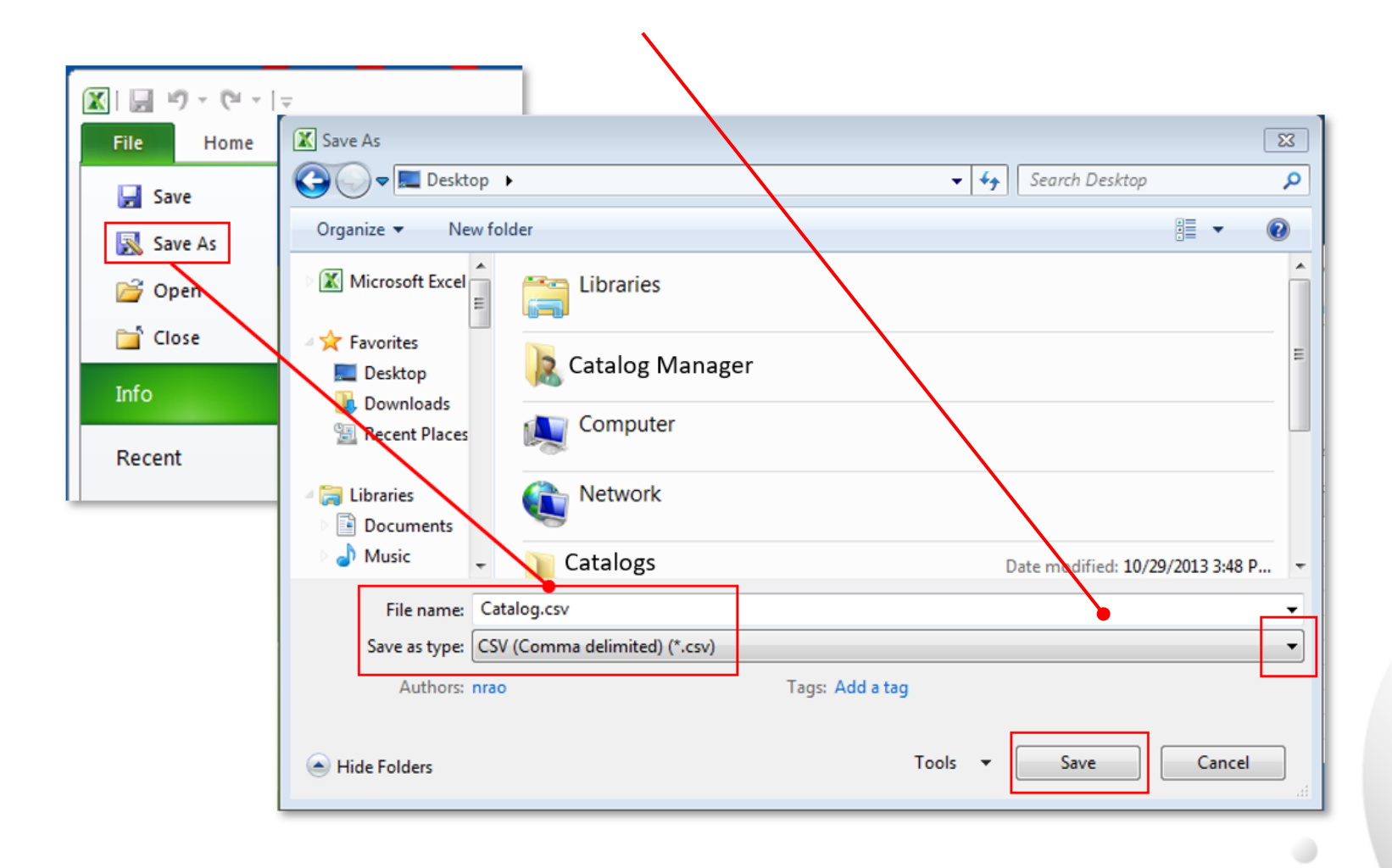

77

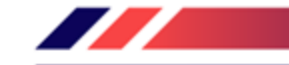

✓ Recibirá una advertencia del sistema sobre cómo guardarlo como .csv. Haga clic en "Sí" para continuar.

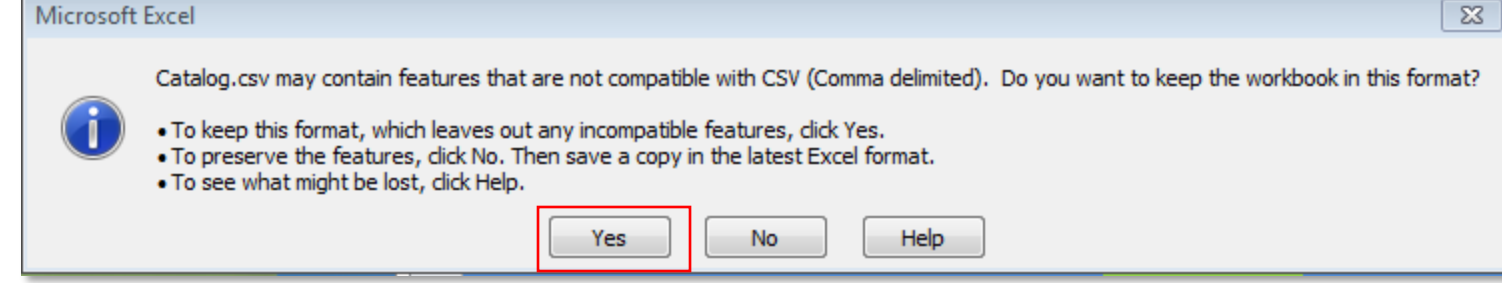

✓ Cambie el nombre del archivo guardado cambiando la extensión a ".cif"

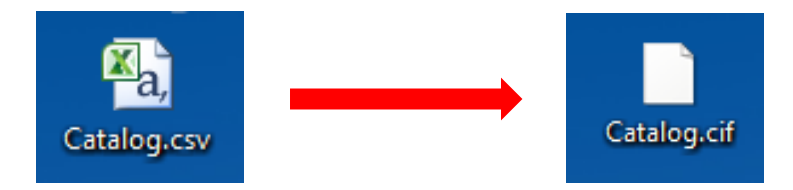

✓ El sistema le avisará sobre la modificación de la ampliación. Haga clic en "Yes" (Sí) para continuar

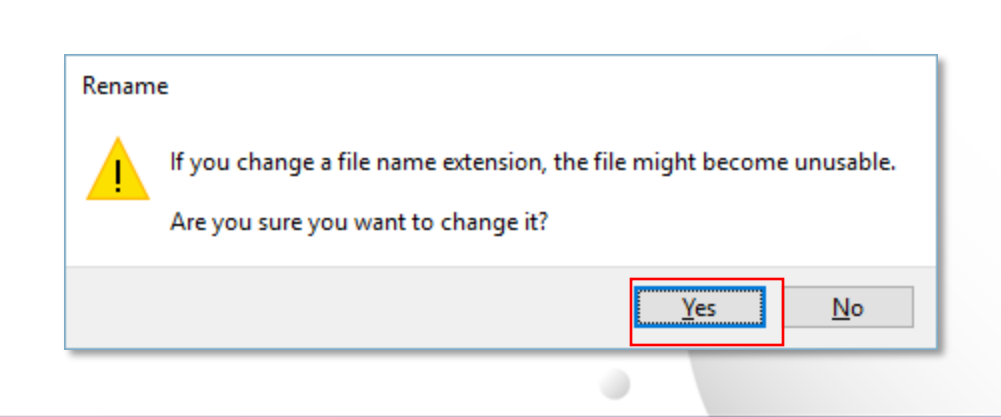

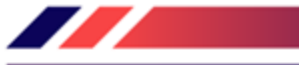

■ Abra su archivo de catálogo CIF con el Bloc de notas o su editor de texto favorito

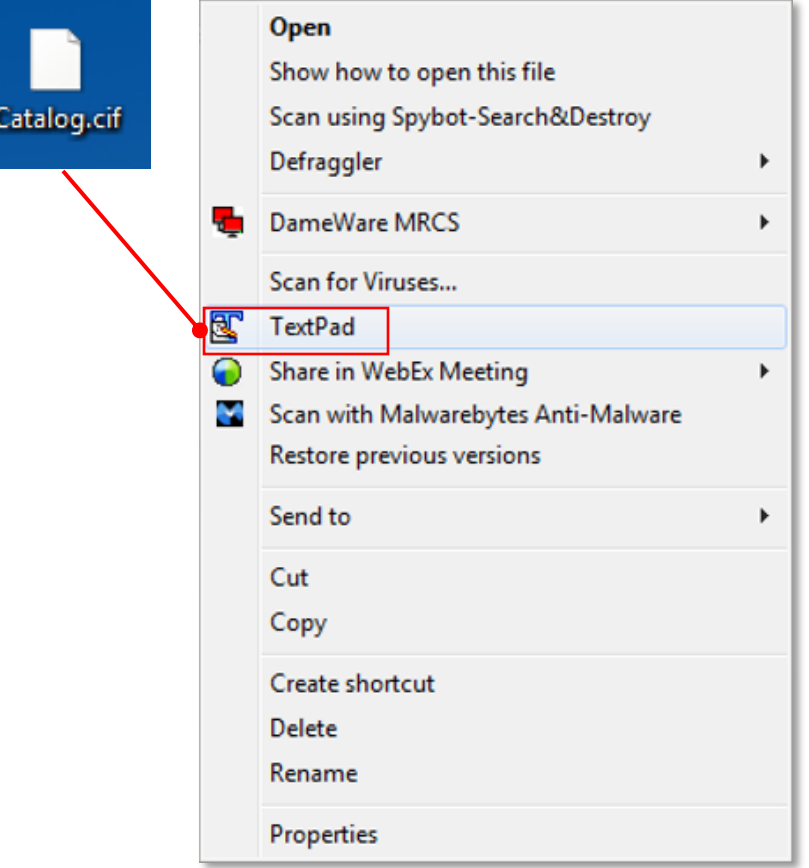

✓ Observe que el archivo tiene comas nuevas y añadidas en la cabecera y después de los marcadores DATA y ENDOFDATA

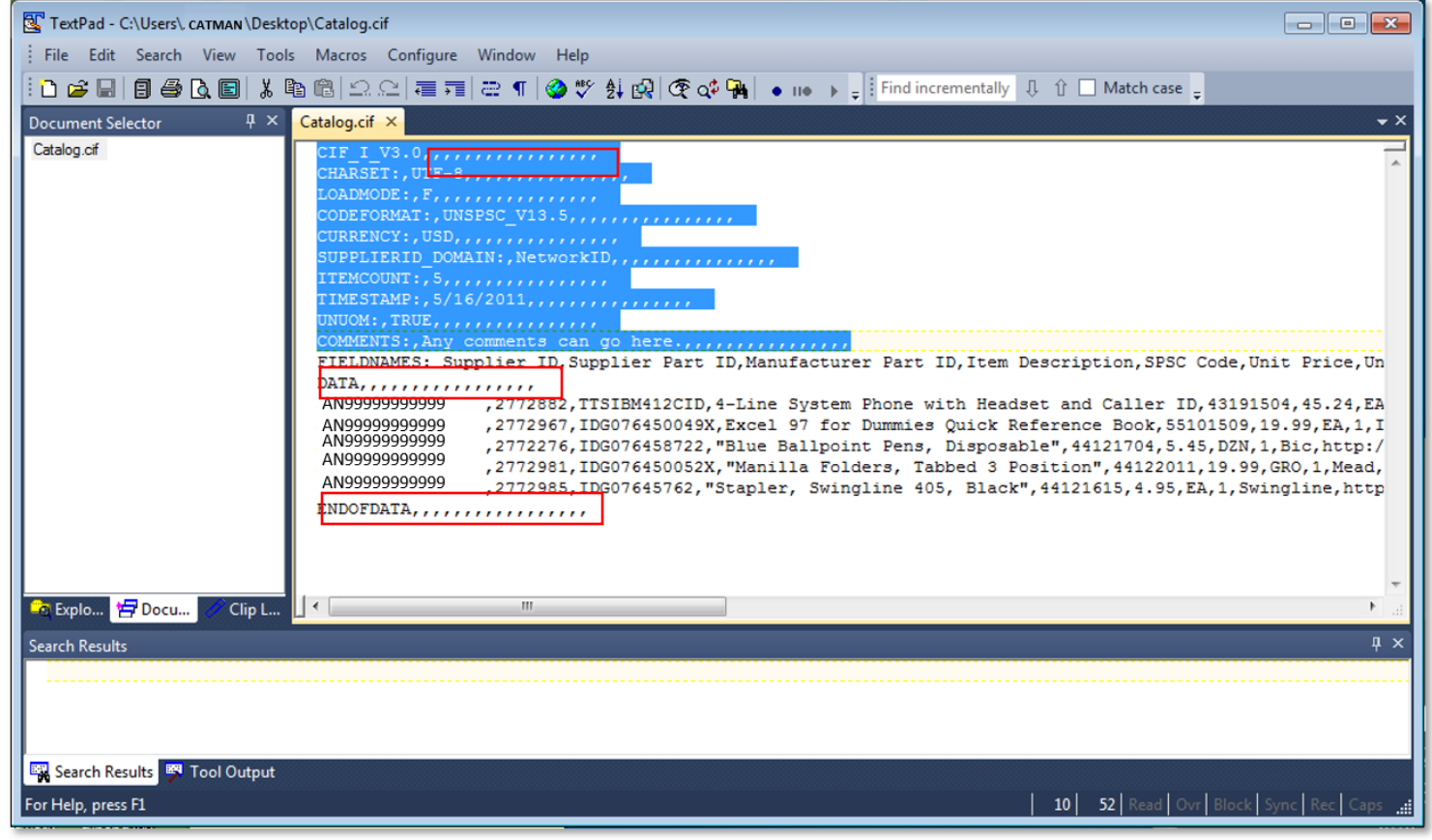

✓ Elimine estas comas adicionales después de los valores de cabecera y los marcadores DATA y ENDOFDATA. Asegúrese de eliminar también las comas *delante* de los datos de la cabecera

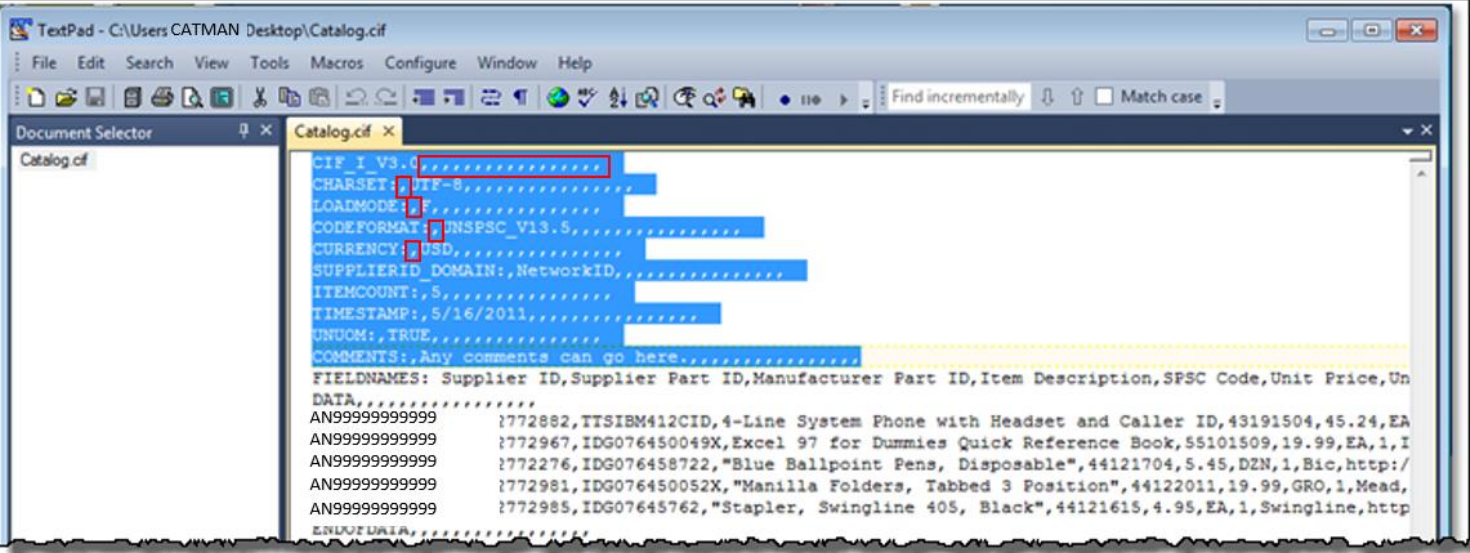

✓ Tenga cuidado si utiliza la función "Reemplazar": no desea reemplazar ninguna de las comas en los datos reales del catálogo

- ✓ Una vez eliminadas las comas, guarde el archivo de catálogo CIF. Ahora está listo para cargarse
- ✓ Su archivo deberá verse como el ejemplo a continuación:

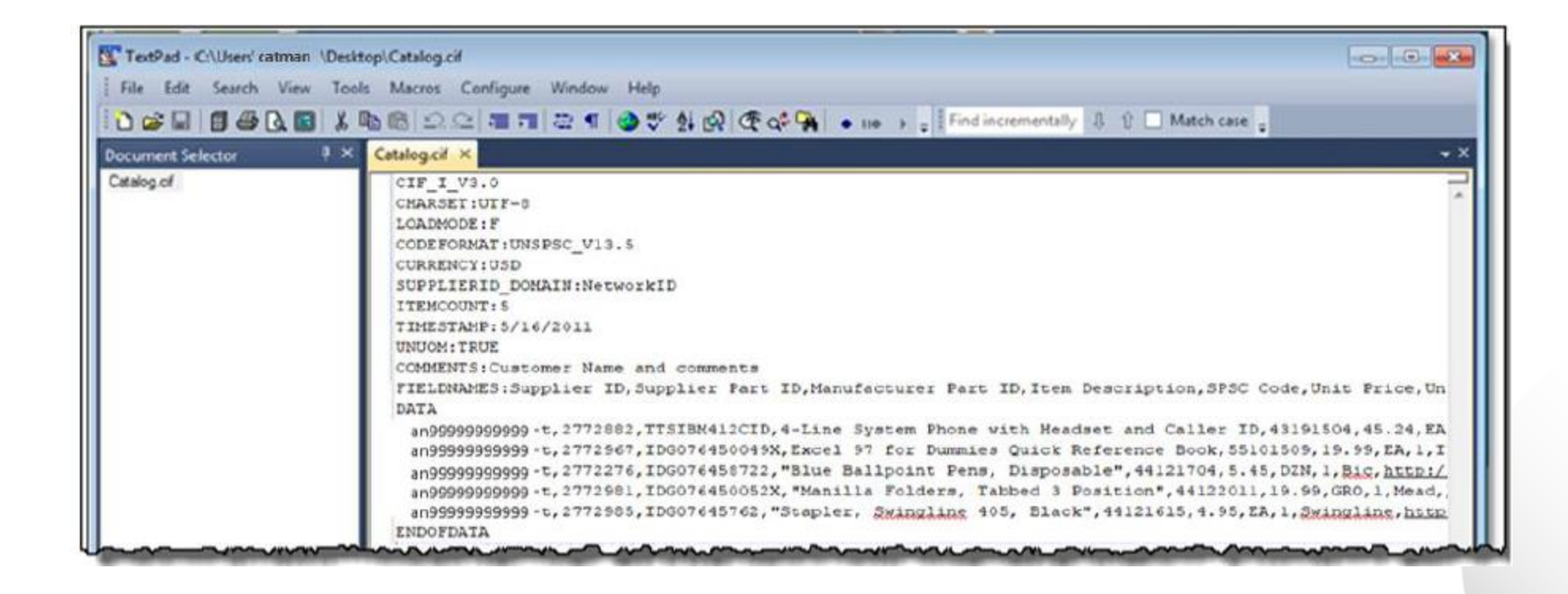

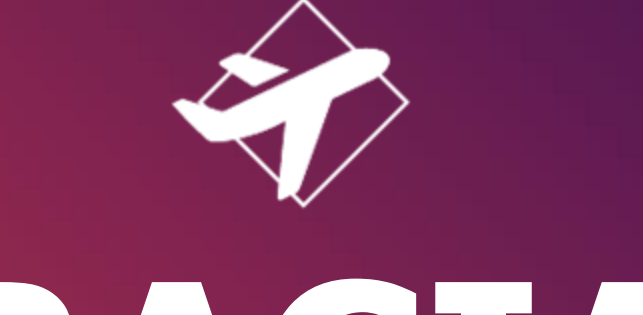

# **¡GRACIAS!**

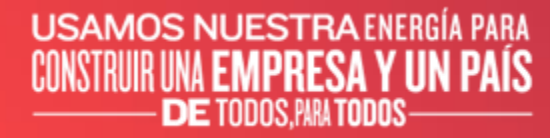

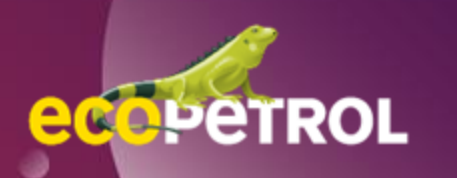